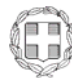

 ΕΛΛΗΝΙΚΗ ΔΗΜΟΚΡΑΤΙΑ ΥΠΟΥΡΓΕΙΟ ΑΓΡΟΤΙΚΗΣ Αθήνα, 14-10-2021 ΑΝΑΠΤΥΞΗΣ & ΤΡΟΦΙΜΩΝ ΓΕΝΙΚΗ Δ/ΝΣΗ ΚΤΗΝΙΑΤΡΙΚΗΣ Αρ. Πρωτ.: 1584/285954 ΔΙΕΥΘΥΝΣΗ ΥΓΕΙΑΣ ΤΩΝ ΖΩΩΝ ΤΜΗΜΑ ΕΙΣΑΓΩΓΩΝ ΕΞΑΓΩΓΩΝ & ΕΝΔΟΕΝΩΣΙΑΚΟΥ ΕΜΠΟΡΙΟΥ ΖΩΝΤΩΝ ΖΩΩΝ & ΠΡΟΪΟΝΤΩΝ ΖΩΙΚΗΣ ΠΡΟΕΛΕΥΣΗΣΠΡΟΣ: Αποδέκτες Π.Δ. Πληροφορίες: Μ. Γιαννιού Ταχ. Δ/νση: Βερανζέρου 46, Αθήνα Ταχ. Κώδικας: 10438 Τηλέφωνο: 210-2125714 e-mail: mgian@minagric.gr

#### **ΘΕΜΑ: Διαβίβαση εγχειριδίου χρήσης για τη συμπλήρωση του μέρους Ι των πιστοποιητικών εξαγωγής (EXPORT) από τον οικονομικό χειριστή (επιχείρηση).**

Σας διαβιβάζεται συνημμένα, για την ενημέρωσή σας, μεταφρασμένο στα ελληνικά, το εγχειρίδιο που περιλαμβάνει όλες τις απαραίτητες πληροφορίες για τη συμπλήρωση του μέρους Ι του υγειονομικού πιστοποιητικού για τις εξαγωγές (EXPORT), μέσω της νέας πλατφόρμας TRACES NT.

 Στο εγχειρίδιο που επισυνάπτεται περιγράφονται λεπτομερώς τα βήματα και οι διαδικασίες που πρέπει να ακολουθούνται για την ορθή συμπλήρωση του Μέρους Ι των πιστοποιητικών.

 Παρακαλούνται οι αρμόδιες αρχές να το διαβιβάσουν στους ενδιαφερόμενους που υποβάλλουν ηλεκτρονικά το μέρος Ι του Πιστοποιητικού EXPORT μέσω του TRACES ΝΤ

#### Η ΠΡΟΪΣΤΑΜΕΝΗ ΤΗΣ Δ/ΝΣΗΣ

Χρυσούλα Δηλέ

ΑΚΡΙΒΕΣ ΑΝΤΙΓΡΑΦΟ Δ/ΝΣΗ ΥΓΕΙΑΣ ΤΩΝ ΖΩΩΝ

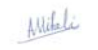

ΜΙΚΕΛΗ ΑΦΡΟΔΙΤΗ

#### **ΑΠΟΔΕΚΤΕΣ ΠΙΝΑΚΑ ΔΙΑΝΟΜΗΣ**

#### **Α. Για Ενέργεια**

- 1. Περιφέρειες της χώρας. Γενικές Διευθύνσεις Αγροτικής Οικονομίας και Κτηνιατρικής- Διευθύνσεις Κτηνιατρικής αυτών – Έδρες τους.
- 2. Περιφερειακές Ενότητες της χώρας. Διευθύνσεις Αγροτικής Οικονομίας και Κτηνιατρικής-Τμήματα Κτηνιατρικής αυτών – Έδρες τους.
- 3. Εμπορικά και Βιομηχανικά Επιμελητήρια
	- α. Αθηνών, Ακαδημίας 7-9 Τ.Κ. 10671 Αθήνα
	- β. Πειραιά, Πλ. Ρούσβελτ Τ.Κ. 18531 Πειραιάς
	- γ. Θεσσαλονίκης, Τσιμισκή 29 Τ.Κ. 54624 Θεσσαλονίκη

4. Σύνδεσμος Εμπόρων Εισαγωγής, Εξαγωγής και Εμπορίας Κατεψυγμένων Τροφίμων, Πειραιώς 226, 17778, Ταύρος

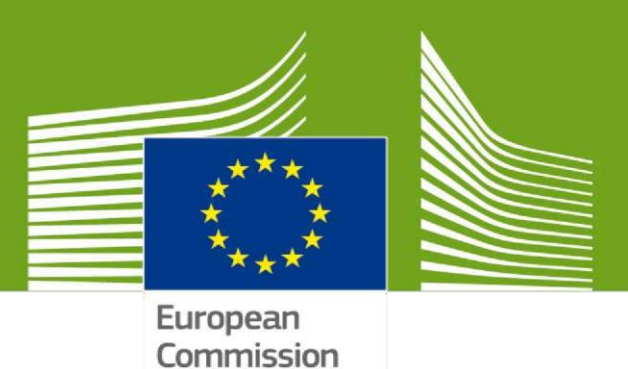

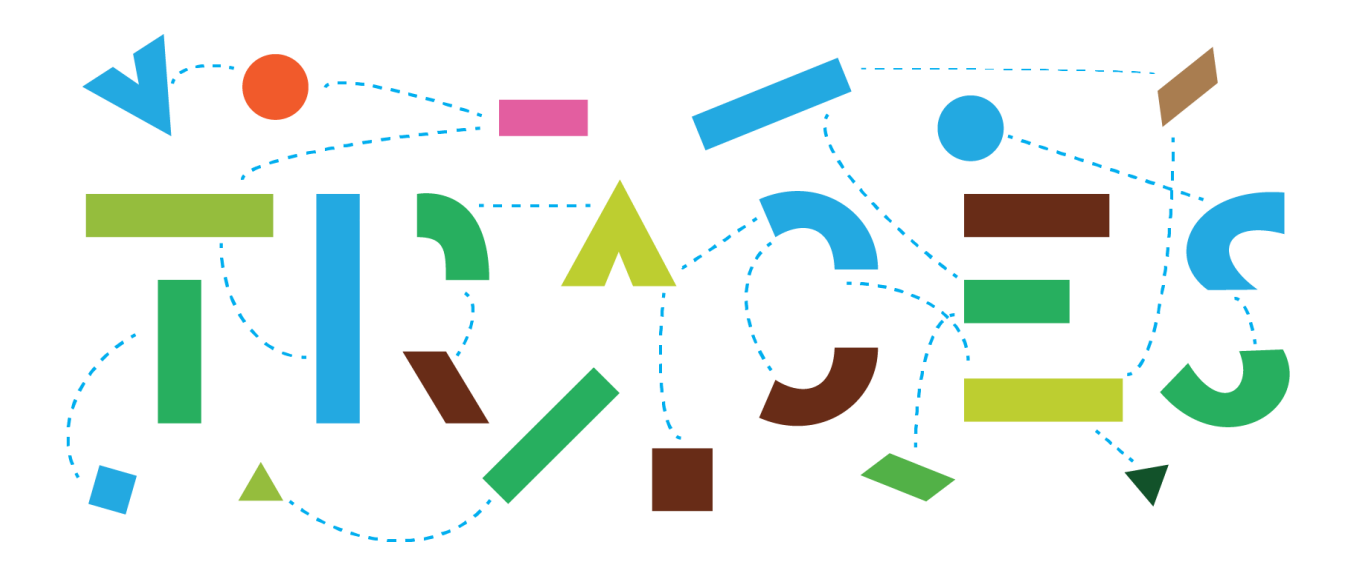

# **TRACES NT – EU-EXPORT**

# **Εγχειρίδιο χρήστη για τους οικονομικούς**

# **φορείς/επιχειρήσεις, Οκτώβριος 2021**

Αυτό το εγχειρίδιο περιέχει όλες τις βασικές πληροφορίες σχετικά με τη συμπλήρωση του Μέρους Ι του **Πιστοποιητικού EXPORT** μέσω του **TRACES ΝΤ**

> Μετάφραση-Επιμέλεια Μαίρη Γιαννιού

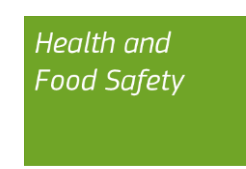

# Πίνακας περιεχομένων

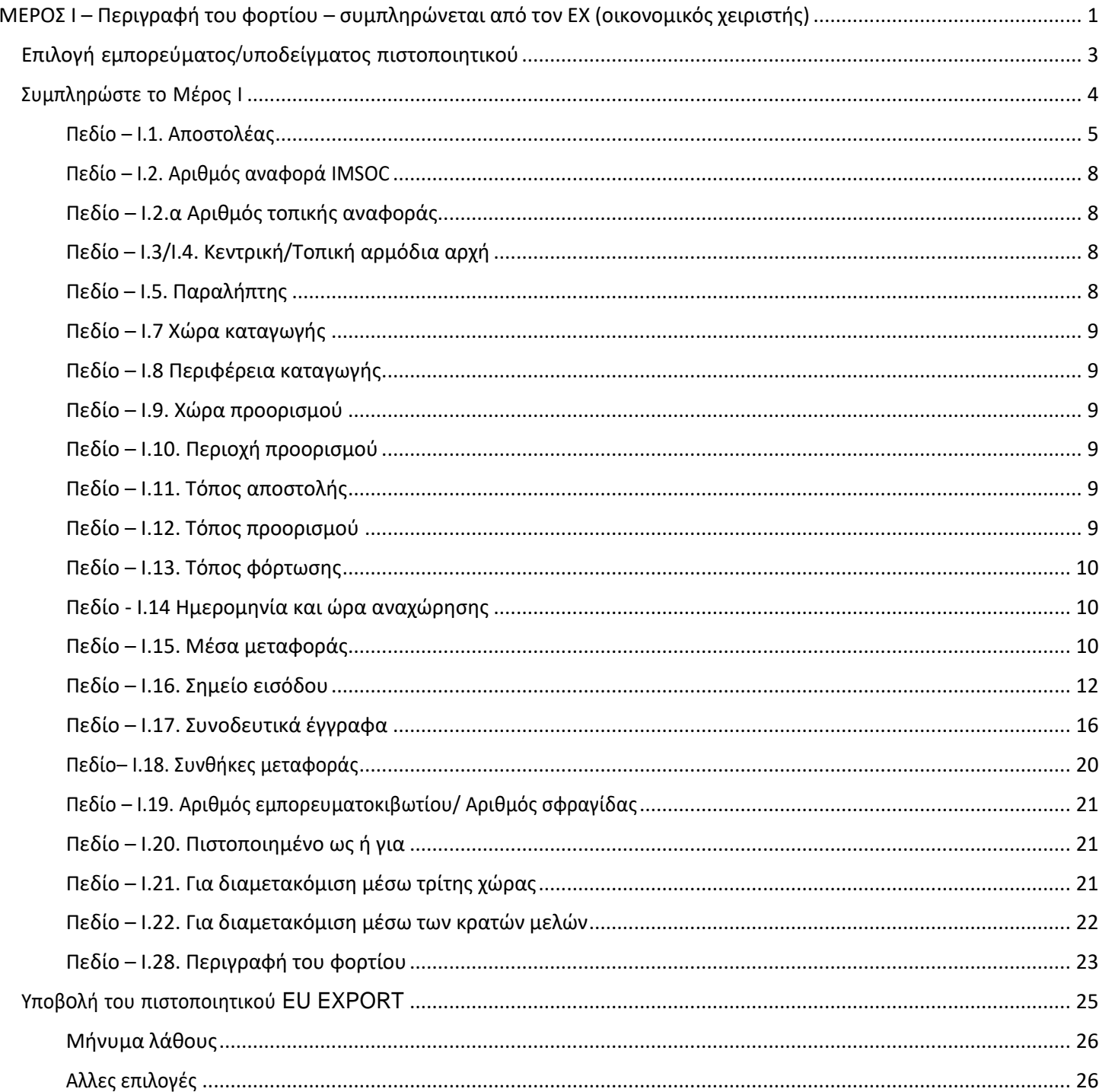

# <span id="page-4-0"></span>**ΜΕΡΟΣ I – Περιγραφή του φορτίου – συμπληρώνεται από τον ΕΧ (οικονομικός χειριστής)**

# <span id="page-4-1"></span>Επιλογή εμπορεύματος/υποδείγματος πιστοποιητικού

Στην αρχική σελίδα, επιλέξτε «**Έγγραφα**» και μετά «**ΕΞΑΓΩΓΗ ΕΕ**»:

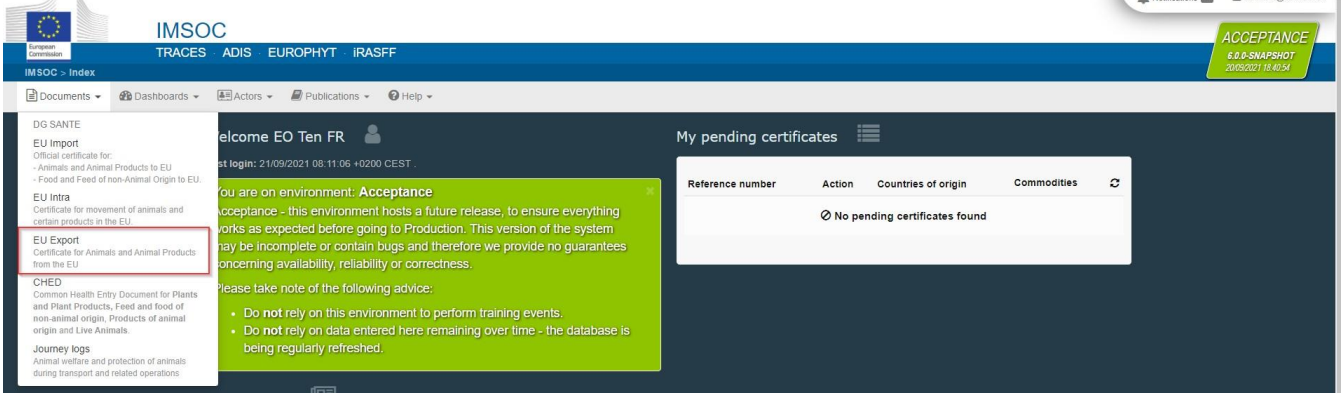

Notification: 0 8 FO10 FR/Rec trace and

#### Πατήστε το πράσινο κουμπί «**+ Νέο πιστοποιητικό εξαγωγής ΕΕ**»:

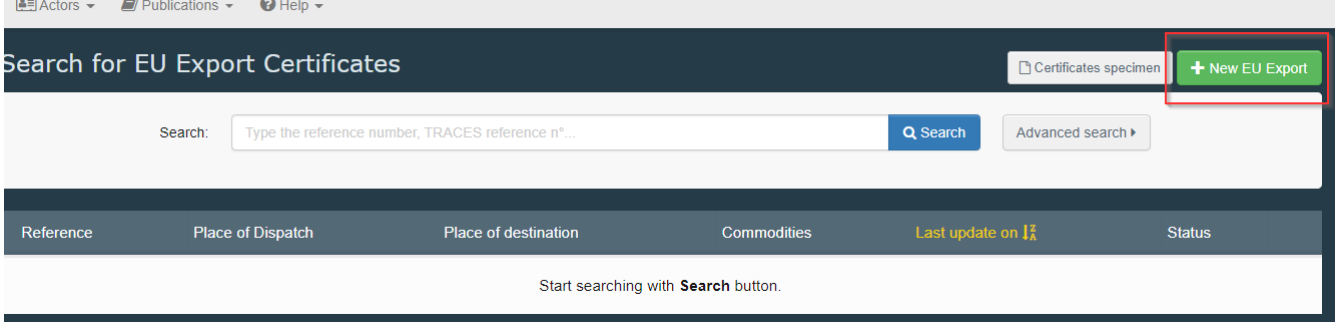

Επιλέξτε το υπόδειγμα πιστοποιητικού από τον κατάλογο, χρησιμοποιώντας μία από τις ακόλουθες επιλογές:

- Αναπτύξτε τον κωδικό ΣΟ και επιλέξτε τον επιθυμητό από τον κατάλογο
- Πληκτρολογήστε το όνομα ή τον κωδικό ΣΟ ή τον τίτλο του υποδείγματος πιστοποιητικού
- Χρησιμοποιήστε φιλτράρισμα ανά είδος
- Κάντε κλικ στο «Τέλος».

**Σημείωση**: μπορείτε ακόμα να διαγράψετε, να προσθέσετε ή να τροποποιήσετε τις λεπτομέρειες του φορτίου στο πεδίο I.28

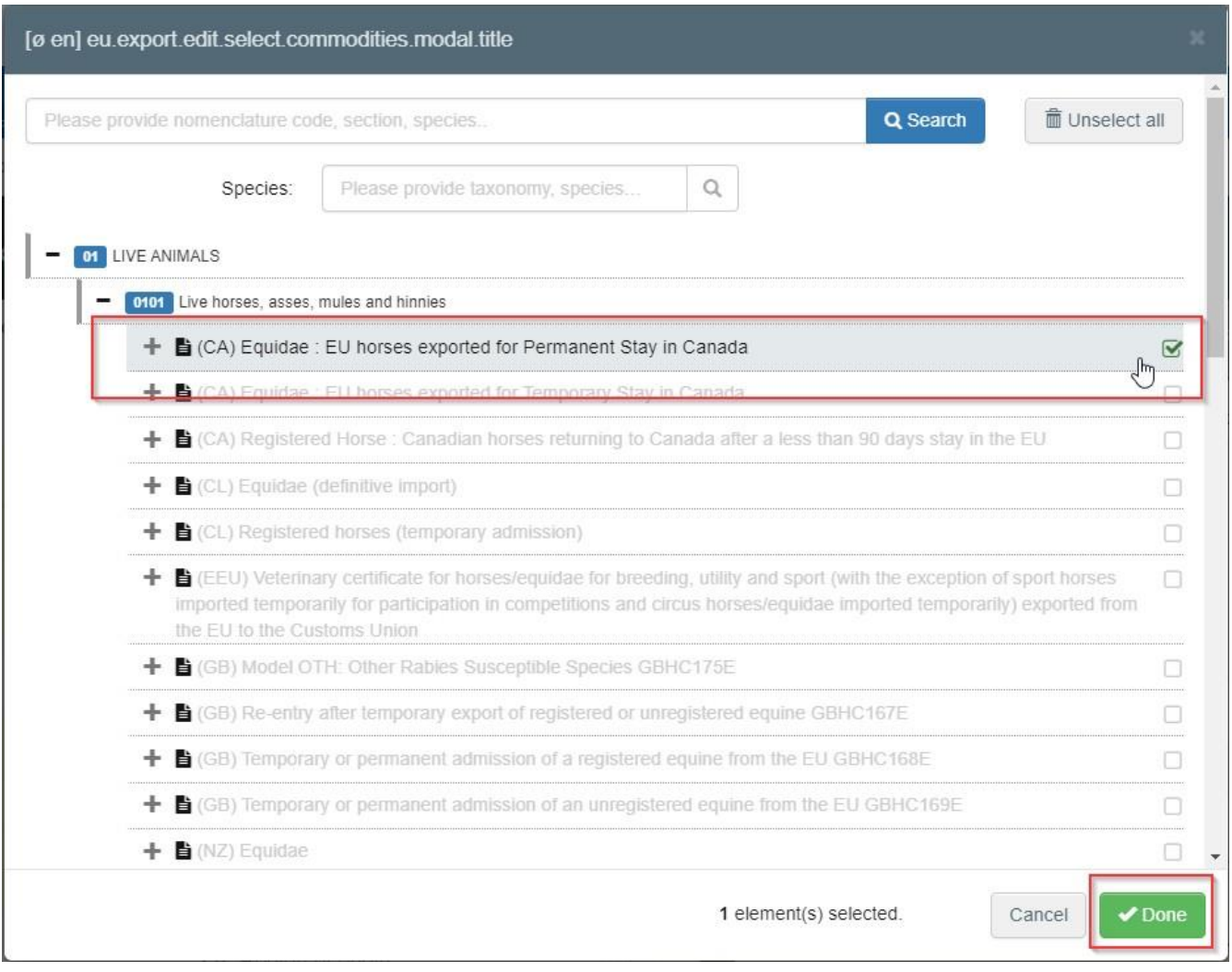

# <span id="page-5-0"></span>Συμπληρώστε το Μέρος Ι

**Υπόδειξη:** Χρησιμοποιήστε το εργαλείο συντόμευσης στη δεξιά πλευρά του πιστοποιητικού για να πλοηγηθείτε εύκολα **Σημείωση**: Όλα τα πεδία με κόκκινο αστερίσκο \* είναι υποχρεωτικής συμπλήρωσης

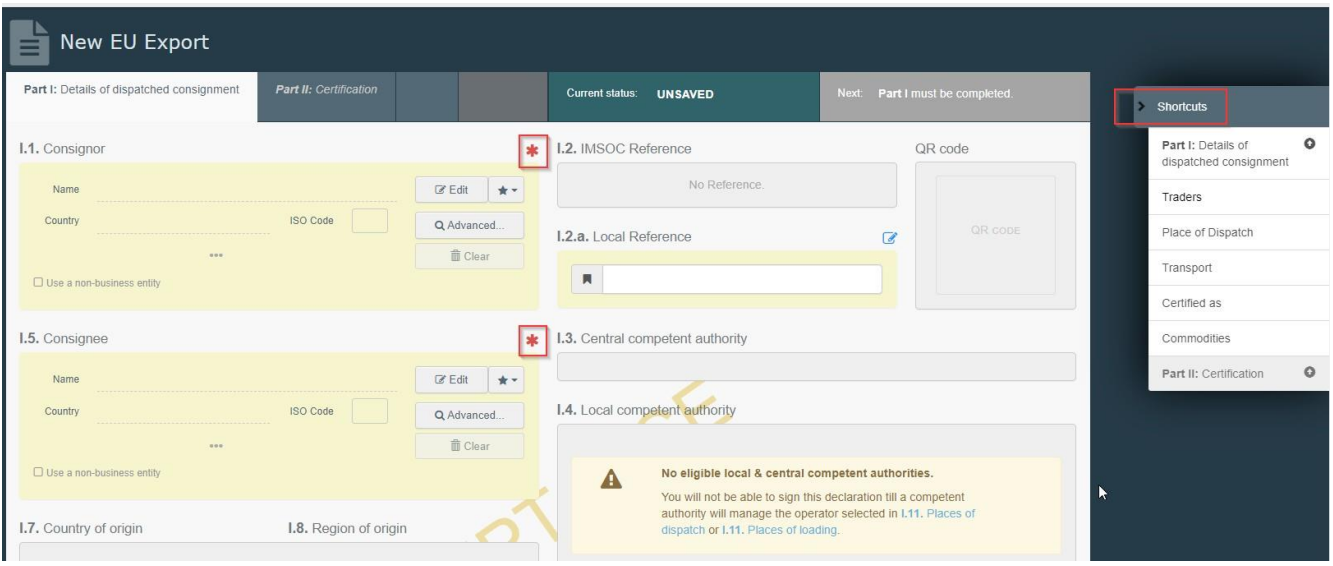

## <span id="page-6-0"></span>Πεδίο – Ι.1. Αποστολέας

Συμπληρώστε αυτό το πεδίο χρησιμοποιώντας μία από τις ακόλουθες επιλογές:

 Ξεκινήστε να πληκτρολογείτε το όνομα του αποστολέα και επιλέξτε μία εταιρεία από τον ανοιγόμενο κατάλογο που εμφανίζεται.

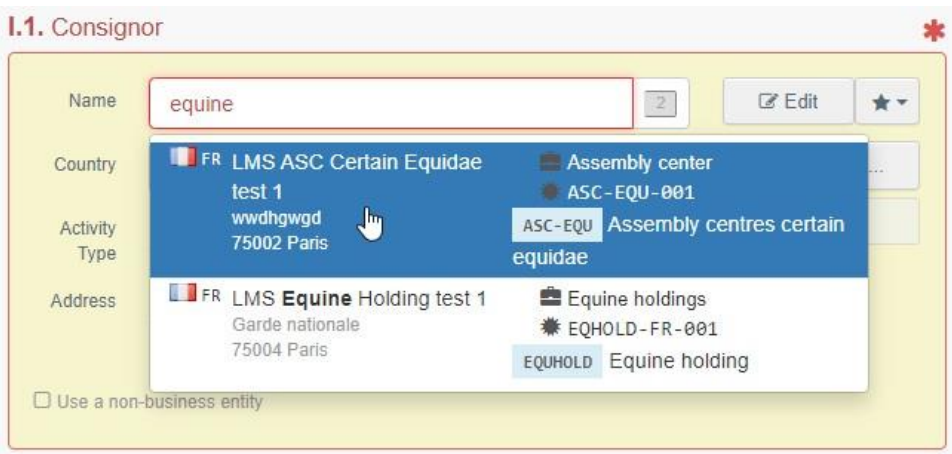

 Επιλέξτε μία εταιρεία από τον κατάλογο των «**Αγαπημένων**» πατώντας το γκρι αστέρι. Για να καταχωρήσετε μία εταιρεία στα "Αγαπημένα", εκτελέστε μια σύνθετη αναζήτηση, βρείτε τη σωστή επιλογή και επιλέξτε το αστέρι που εμφανίζεται στην αριστερή πλευρά.

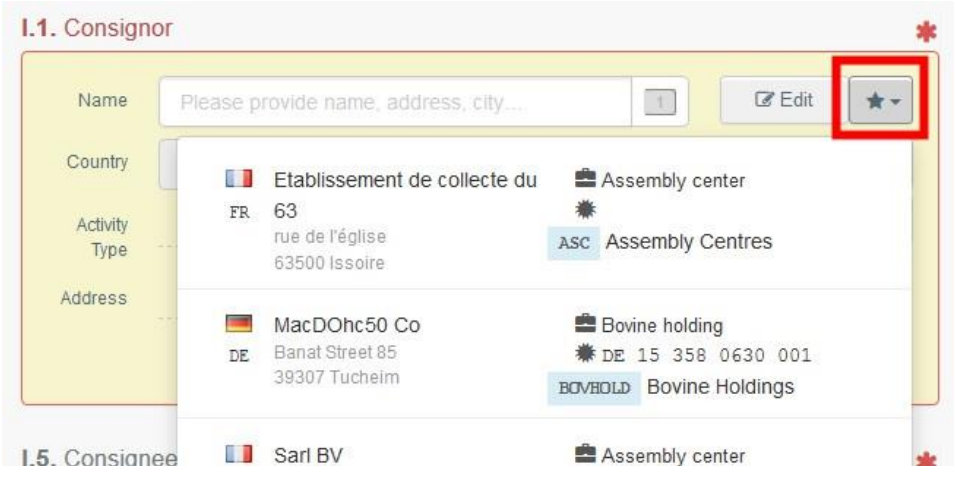

- Εκτελέστε μια σύνθετη αναζήτηση πατώντας το κουμπί «Για προχωρημένους…» και προσθέστε μερικά φίλτρα πατώντας το μικρό κουμπί «+» στα δεξιά.
	- **Σημείωση**: Εάν η επιχείρηση/φορέας εκμετάλλευσης που αναζητάτε δεν είναι ήδη εγγεγραμμένος στο σύστημα, μπορείτε να τη δημιουργήσετε, πατώντας το κουμπί «**+ Νέος φορέας εκμετάλλευσης**». Το κουμπί αυτό εμφανίζεται μόνο όταν κάνετε μία σύνθετη αναζήτηση, ώστε να αποφευχθεί η δημιουργία διπλοεγγραφών στο σύστημα.
	- Σημειώστε ότι κάτι τέτοιο δεν ισχύει για ορισμένους εγκεκριμένους ή καταχωρημένους φορείς εκμετάλλευσης των οποίων η δημιουργία/διαχείριση πραγματοποιείται από τις αντίστοιχες αρμόδιες αρχές.

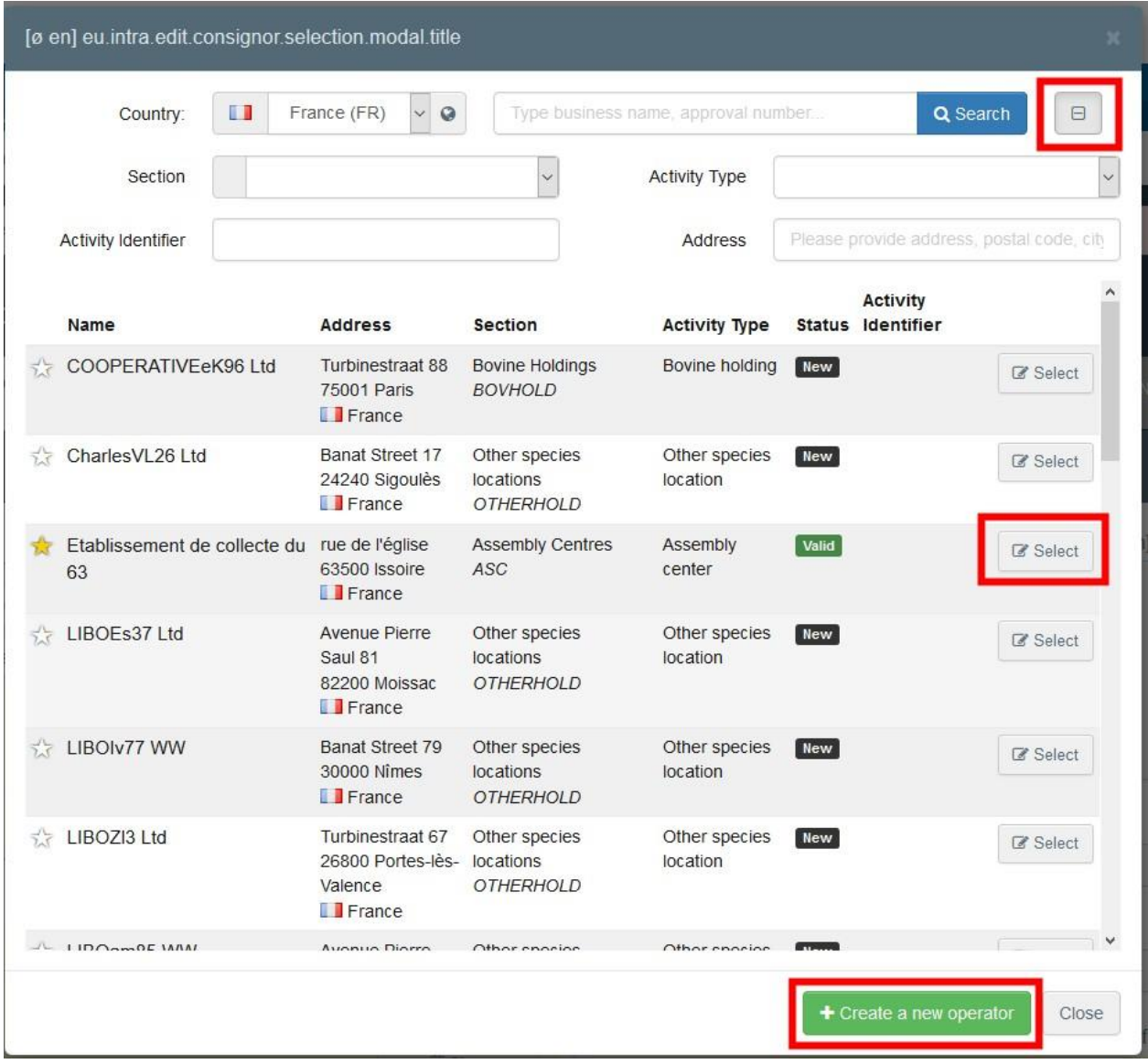

- Είναι δυνατόν να τροποποιήσετε το περιεχόμενο του πεδίου, πατώντας το κουμπί «**Επεξεργασία**» ή να το διαγράψετε και να επιλέξετε ένα άλλον αποστολέα, πατώντας το κουμπί «**Εκκαθάριση**».
- Μόλις επιλέξετε τον σωστό φορέα εκμετάλλευσης, το «Όνομα», «Χώρα» και «Κωδικός ISO» της εταιρείας συμπληρώνονται αυτόματα. Μπορείτε να δείτε τις λεπτομέρειες του φορέα εκμετάλλευσης, πατώντας πάνω στις τρεις τελείες, όπως φαίνεται στην

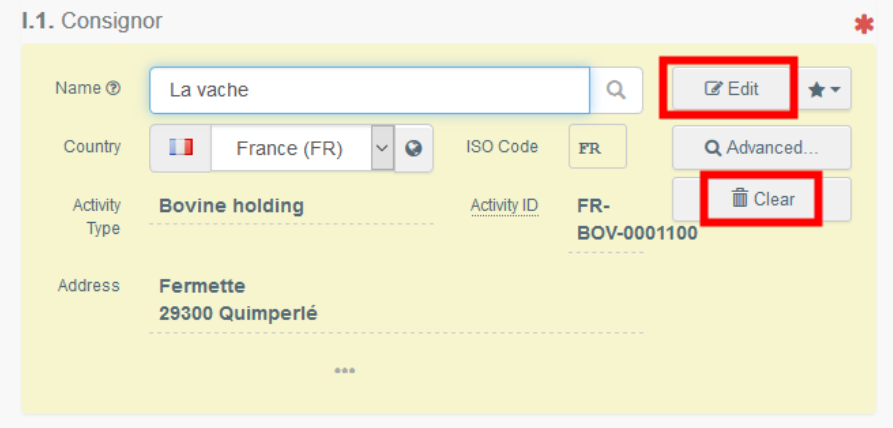

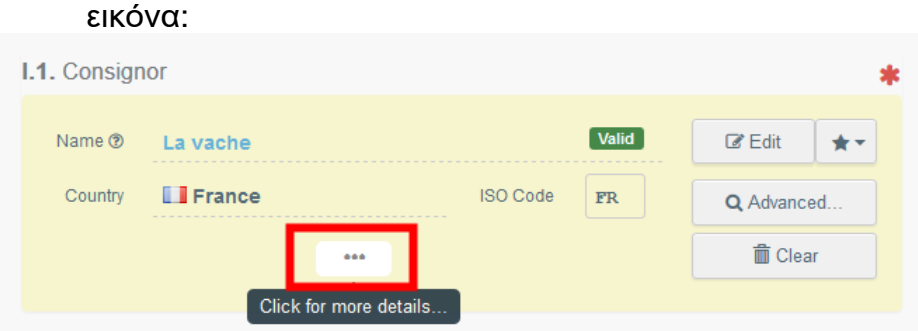

#### <span id="page-9-0"></span>Πεδίο – Ι.2. Αριθμός αναφορά IMSOC

Ο αριθμός αναφοράς IMSOC συμπληρώνεται αυτόματα από το σύστημα μόλις αποθηκεύσετε το πιστοποιητικό ως προσχέδιο και/ή μόλις το υποβάλετε.

#### <span id="page-9-1"></span>Πεδίο – I.2.α Αριθμός τοπικής αναφοράς

Είναι δυνατό να προσθέσετε τον αριθμό τοπικής αναφοράς. Το πεδίο δεν είναι υποχρεωτικής συμπλήρωσης.

#### <span id="page-9-2"></span>Πεδίο – Ι.3/Ι.4. Κεντρική/Τοπική αρμόδια αρχή

Τα πεδία αυτά συμπληρώνονται αυτόματα από το σύστημα, μόλις συμπληρώσετε το πεδίο *I.11 Τόπος αποστολής*.

#### *Σύνδεσμοι*

Το συγκεκριμένο πεδίο συμπληρώνεται μόνο σε ορισμένες περιπτώσεις. Για παράδειγμα, εάν το EU EXPORT έχει αντικατασταθεί, ο σύνδεσμος για το πιστοποιητικό αντικατάστασης θα εμφανίζεται σε αυτό το πεδίο.

#### <span id="page-9-3"></span>Πεδίο – Ι.5. Παραλήπτης

Για να συμπληρώσετε αυτό το πεδίο, ακολουθήστε μία από τις διαδικασίες που περιγράφονται στο πεδίο I.1.

**Υπόδειξη**: Αφού συμπληρώσετε τα πλαίσια I.1 και I.5, μπορείτε να αποθηκεύσετε με το "**Αποθήκευση ως προσχέδιο** " το Μέρος I του πιστοποιητικού εξαγωγής (EU Export) και να το ολοκληρώσετε αργότερα.

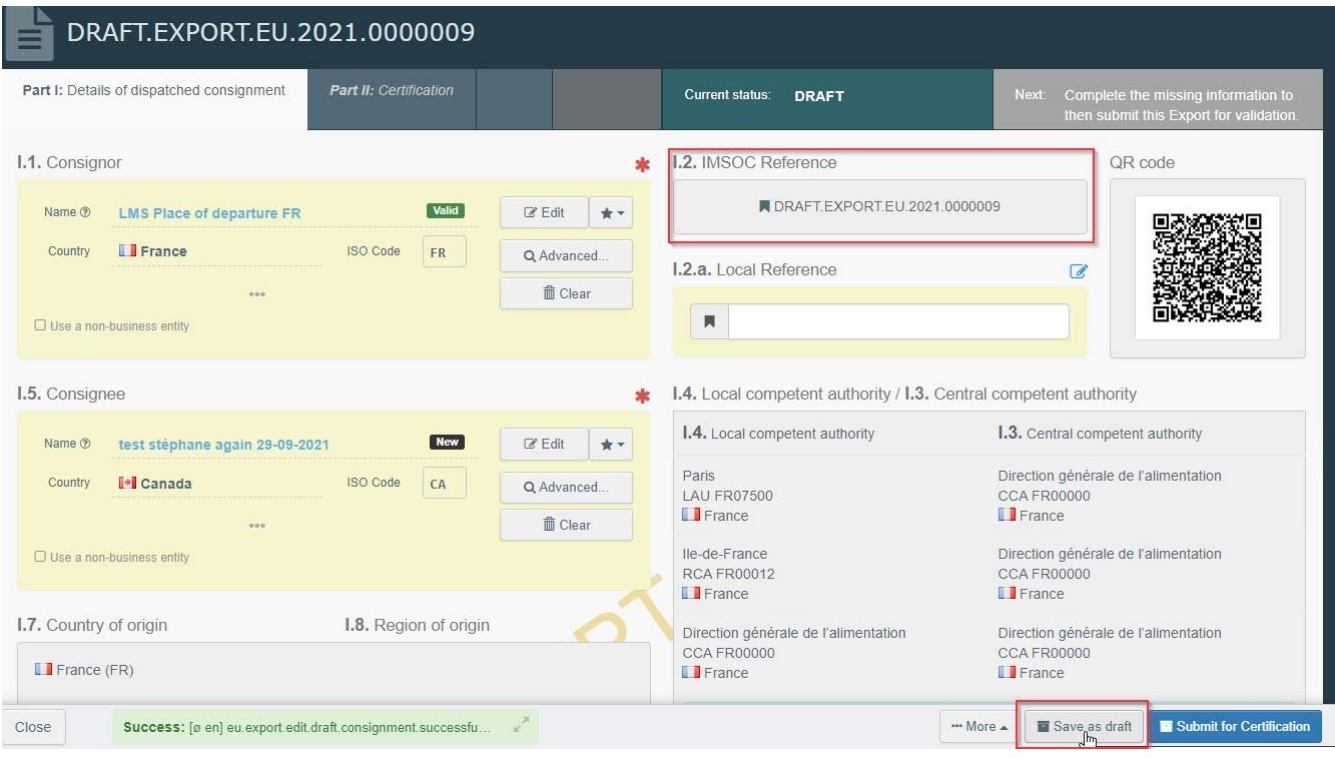

## <span id="page-10-0"></span>Πεδίο – I.7 Χώρα καταγωγής

Η χώρα καταγωγής θα επιλεγεί αυτόματα, ανάλογα με τη χώρα καταγωγής του πεδίου I.11

### <span id="page-10-1"></span>Πεδίο – I.8 Περιφέρεια καταγωγής

Αυτό το πεδίο συμπληρώνεται, όπου αυτό απαιτείται, ανάλογα με τις απαιτήσεις του επιλεγμένου υποδείγματος επίσημου πιστοποιητικού.

#### <span id="page-10-2"></span>Πεδίο – Ι.9. Χώρα προορισμού

Η χώρα προορισμού είναι υποχρεωτική. Μπορεί να επιλεγεί μόνο η χώρα που αντιστοιχεί στο επιλεγμένο υπόδειγμα πιστοποιητικού.

#### <span id="page-10-3"></span>Πεδίο – Ι.10. Περιοχή προορισμού

Αυτό το πεδίο πρέπει να συμπληρωθεί, όπου χρειάζεται, ανάλογα με τις απαιτήσεις του επιλεγμένου υποδείγματος επίσημου πιστοποιητικού.

#### <span id="page-10-4"></span>Πεδίο – Ι.11. Τόπος αποστολής

Αναγράψτε την εκμετάλλευση/εγκατάσταση από την οποία προέρχονται τα ζώα ή τα προϊόντα. Για να συμπληρώσετε αυτό το πεδίο, ακολουθήστε μία από τις διαδικασίες που περιγράφονται για το πεδίο I.1.

#### <span id="page-10-5"></span>Πεδίο – Ι.12. Τόπος προορισμού

Αναγράψτε τον τόπο παράδοσης των ζώων ή των προϊόντων για τελική εκφόρτωση. Αυτό το πεδίο είναι προσυμπληρωμένο με τις πληροφορίες του πεδίου I.5 «**Παραλήπτης**».

Για να τροποποιήσετε τις πληροφορίες αυτού του πεδίου, ακολουθήστε μία από τις διαδικασίες

που περιγράφονται για το πεδίο I.1.

#### <span id="page-11-0"></span>Πεδίο – Ι.13. Τόπος φόρτωσης

Αναγράψτε τον τόπο φόρτωσης των ζώων ή τον τελικό τόπο όπου θα φορτωθούν τα προϊόντα στο μέσο μεταφοράς. Για να συμπληρώσετε αυτό το πεδίο, ακολουθήστε μία από τις διαδικασίες που περιγράφονται για το πεδίο I.1.

#### <span id="page-11-1"></span>Πεδίο - I.14 Ημερομηνία και ώρα αναχώρησης

Αναφέρετε την ημερομηνία και, όπου αυτό απαιτείται, την ώρα, κατά την οποία τα ζώα ή τα προϊόντα πρόκειται να εγκαταλείψουν τον τόπο φόρτωσης.

Κάντε κλικ στο μικρό ημερολόγιο εικονίδιο για να επιλέξετε την ημερομηνία και πατήστε στο πεδίο για να επιλέξετε την ακριβή ώρα (σε ώρες και λεπτά).

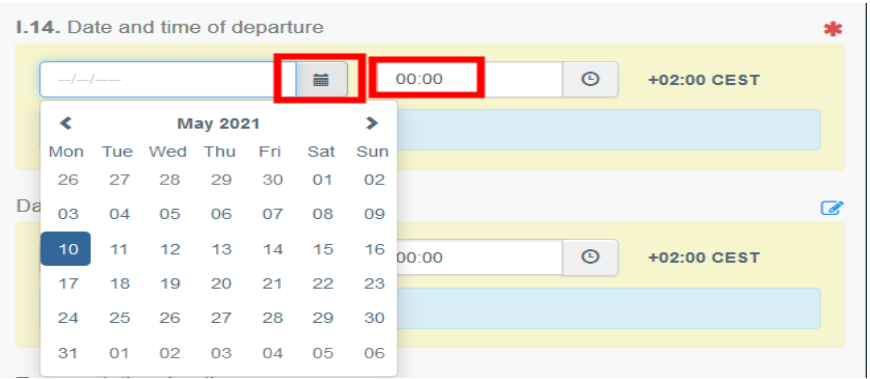

**Υπόδειξη**: Κάνοντας κλικ στο εικονίδιο του μικρού ρολογιού, θα ρυθμίσετε την ώρα στην τρέχουσα ημερομηνία και ώρα.

### *Ημερομηνία άφιξης*

Αναγράψτε την εκτιμώμενη ημερομηνία και ώρα άφιξης. Αυτό το πεδίο είναι προαιρετικό.

#### *Διάρκεια μεταφοράς*

Αυτό το πεδίο συμπληρώνεται αυτόματα μόλις συμπληρωθούν τα τετραγωνίδια I.14 ημερομηνία και ώρα αναχώρησης και ημερομηνία άφιξης.

#### <span id="page-11-2"></span>Πεδίο – Ι.15. Μέσα μεταφοράς

Πατήστε το «**Προσθήκη μέσου μεταφοράς**» για να επιλέξετε το μεταφορικό μέσο με το οποίο τα ζώα ή τα προϊόντα εξέρχονται από τη χώρα αποστολής. Υπάρχει η δυνατότητα επιλογής ανάμεσα σε «**Σιδηρόδρομος**», «**Οδικό όχημα**», «**Αεροπλάνο**» ή «**Πλοίο**».

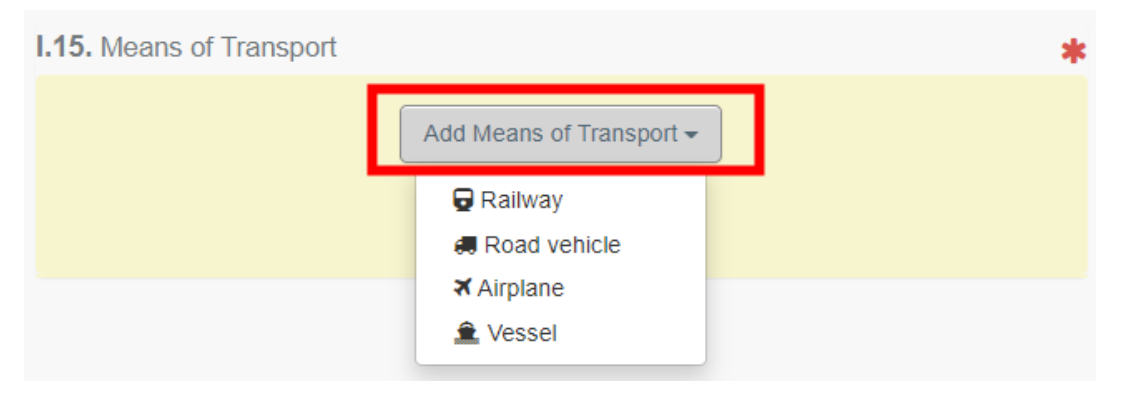

Συμπληρώστε τα πεδία που απαιτούνται:

 Εάν το μεταφορικό μέσο είναι ήδη καταχωρημένο στο σύστημα, θα εμφανιστεί στον ανοιγόμενο κατάλογο καθώς πληκτρολογείτε τα στοιχεία του, οπότε μπορείτε να τον επιλέξετε.

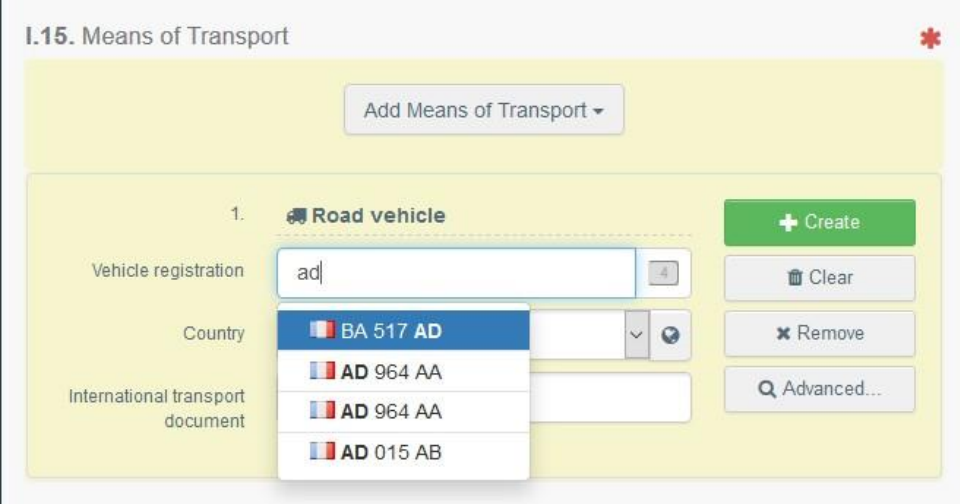

 Εάν δεν υπάρχει στο σύστημα, συμπληρώστε τα σχετικά πεδία και πατήστετο πράσινο κουμπί «**+ Δημιουργία**».

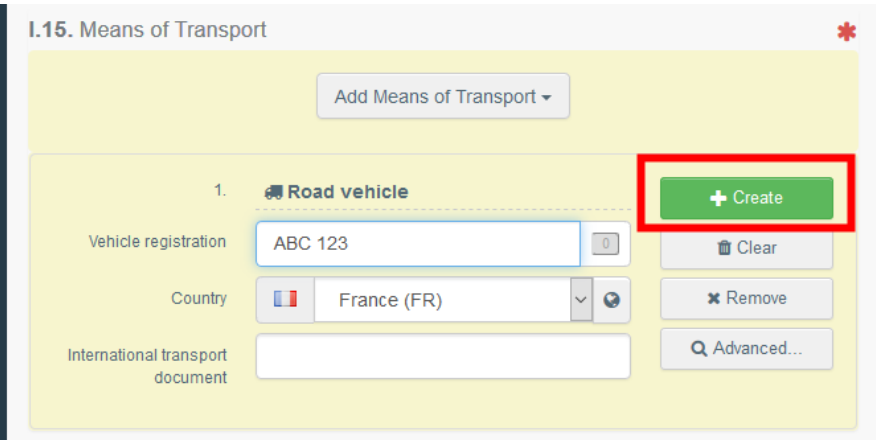

Μπορείτε να προσθέσετε πολλά μέσα μεταφοράς και να τα ταξινομήσετε χρησιμοποιώντας το βέλος διπλής κατεύθυνσης που εμφανίζεται αριστερά.

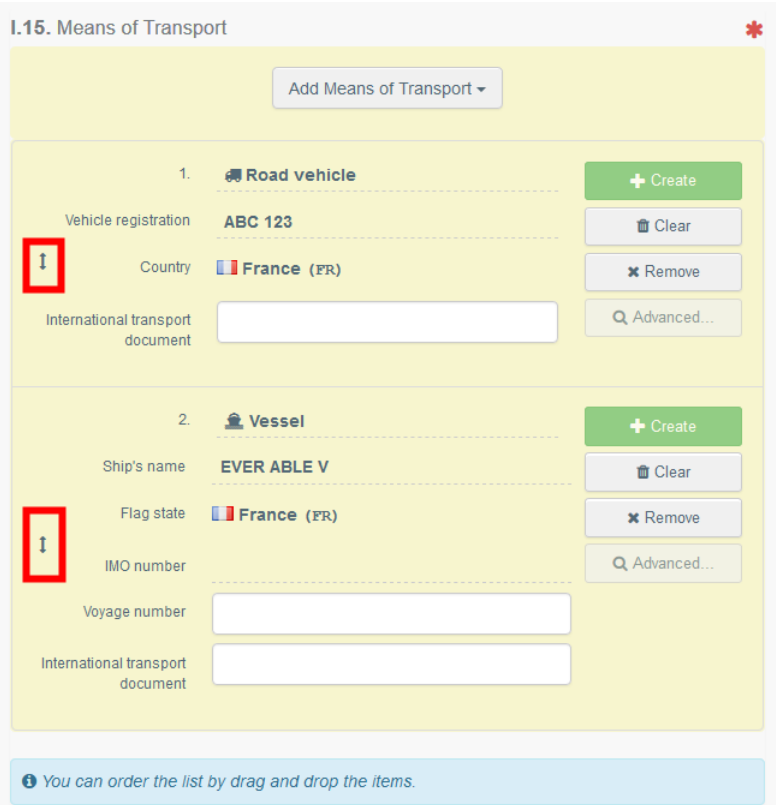

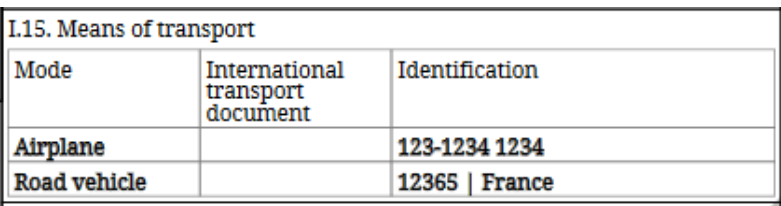

<span id="page-13-0"></span>Πεδίο – Ι.16. Σημείο εισόδου (στην Τρίτη χώρα) Έχετε τη δυνατότητα να υποδείξετε είτε:

- τη χώρα:

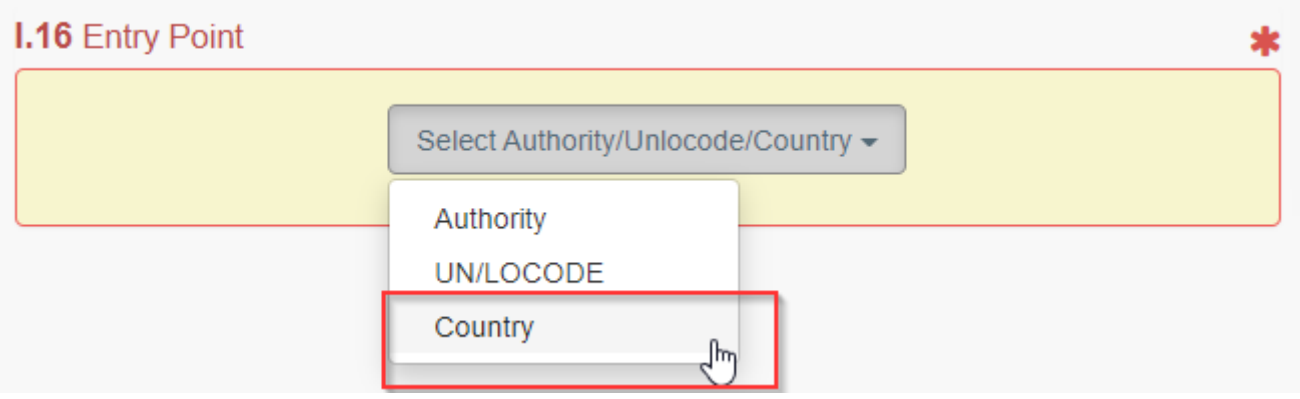

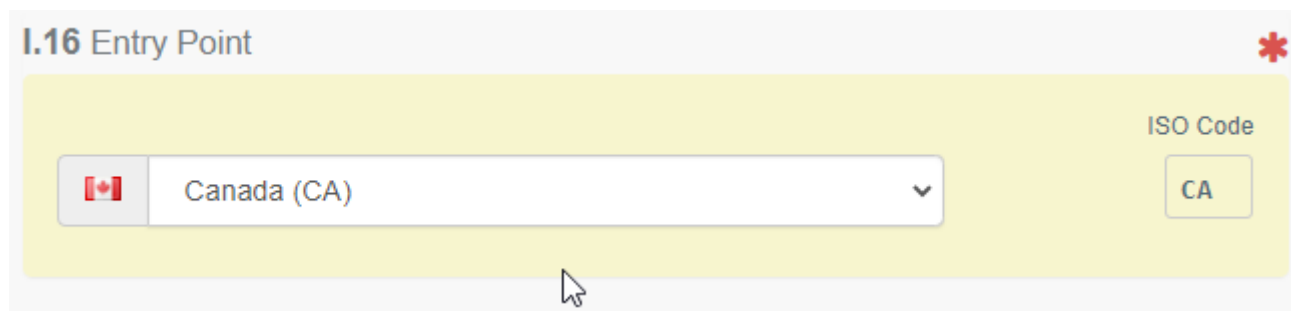

- Την Αρχή όπου τα ζώα/εμπορεύματα θα εισέλθουν στη χώρα προορισμού, π.χ. τον Συνοριακό Σταθμό Ελέγχου,

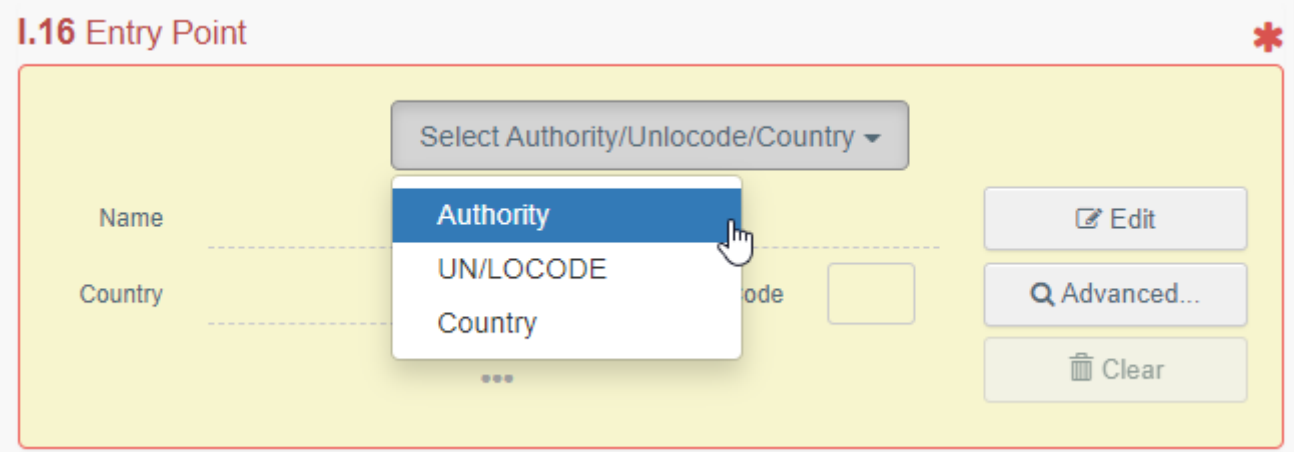

Πατήστε το κουμπί «**Επεξεργασία**» και πληκτρολογήστε το όνομα ή τον Κωδικό της αρμόδιας αρχής:

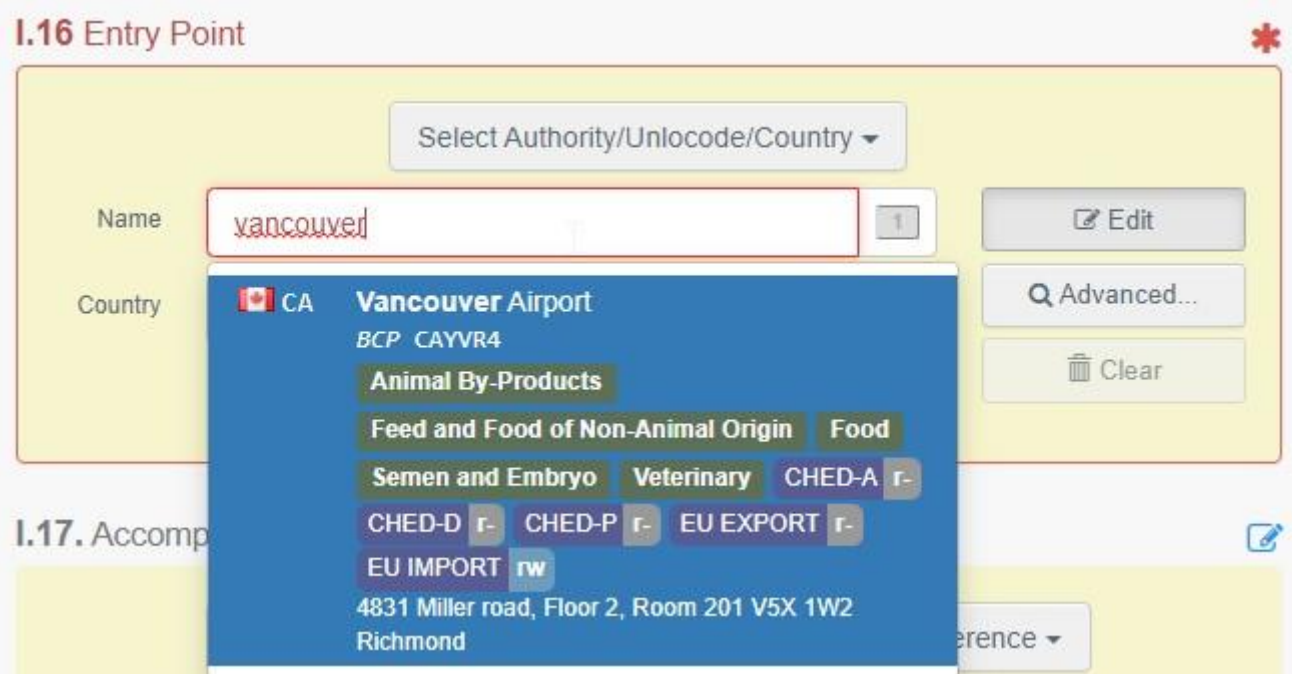

# Ή χρησιμοποιήστε τη **Σύνθετη αναζήτηση** για να αναζητήσετε την αρμόδια Αρχή:

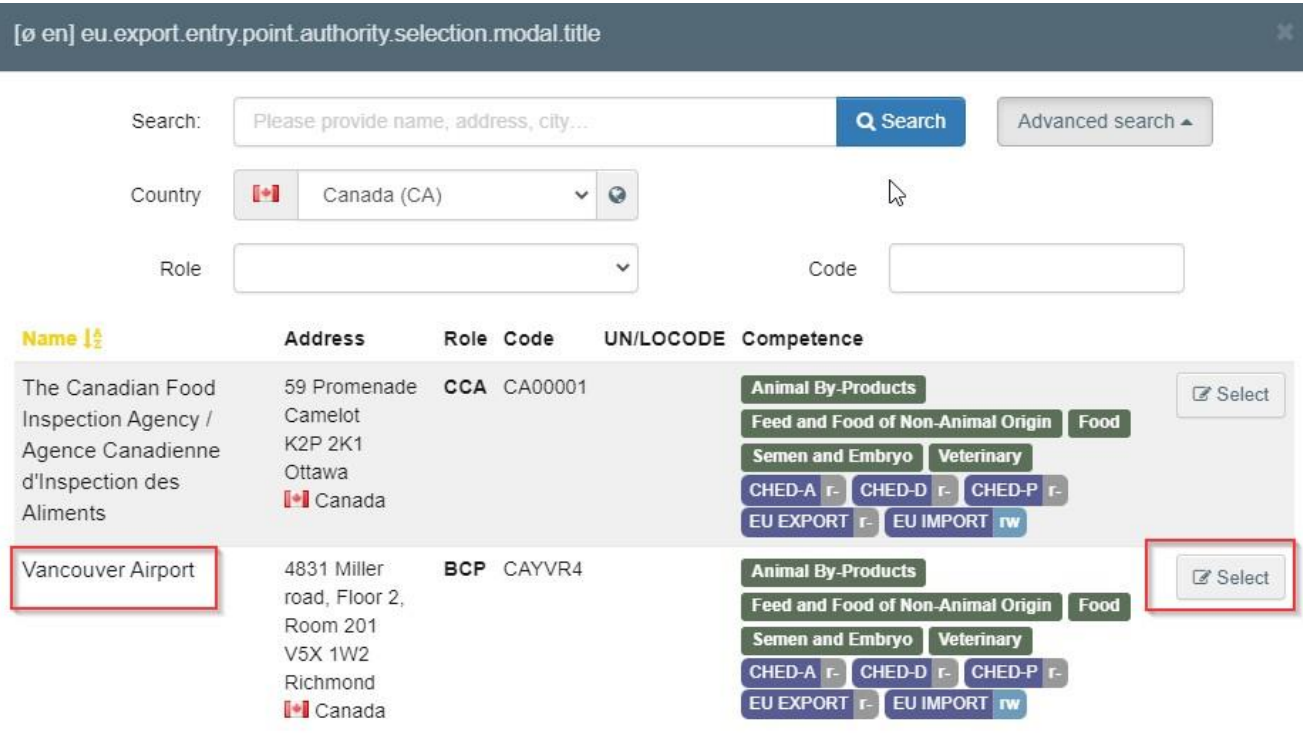

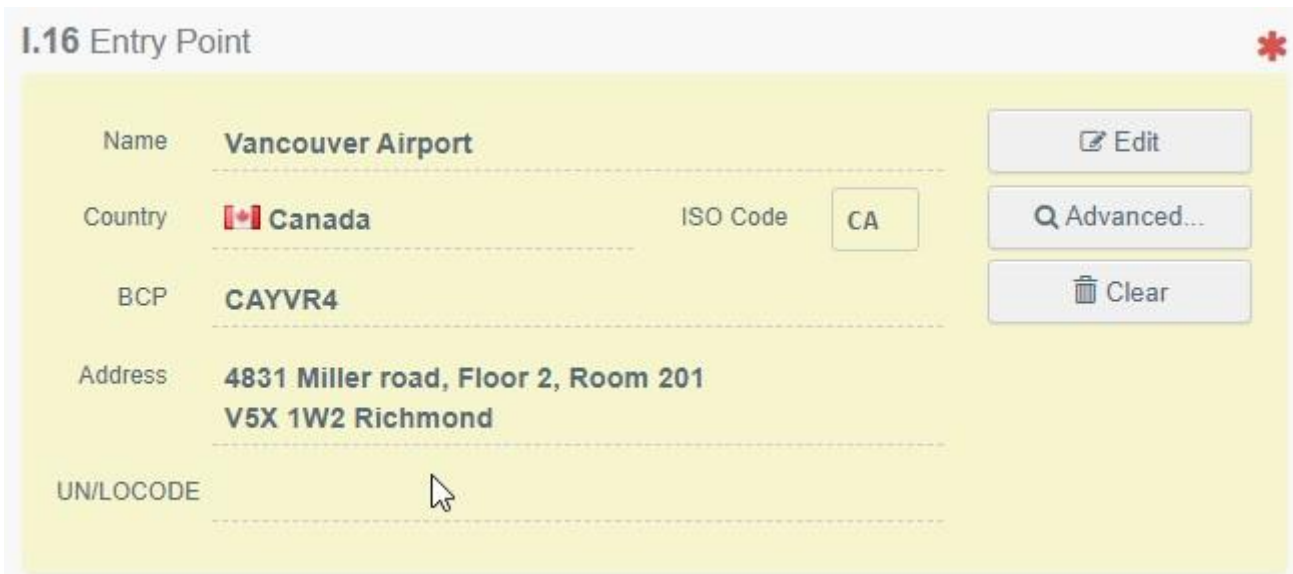

- Ή τον αριθμό UN/LOCODE:

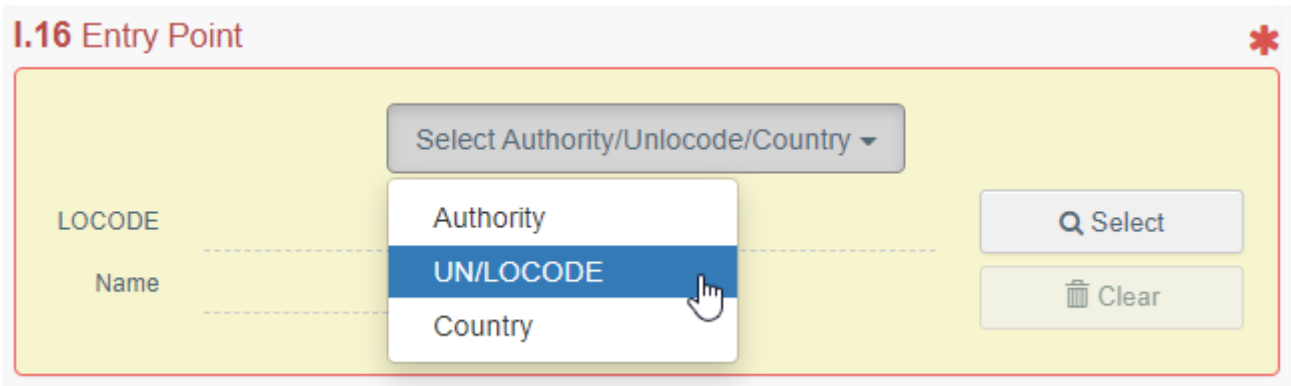

# Πατήστε το "**UN/LOCODE**" και μετά το "**Επιλογή"/"Σύνθετη αναζήτηση**":

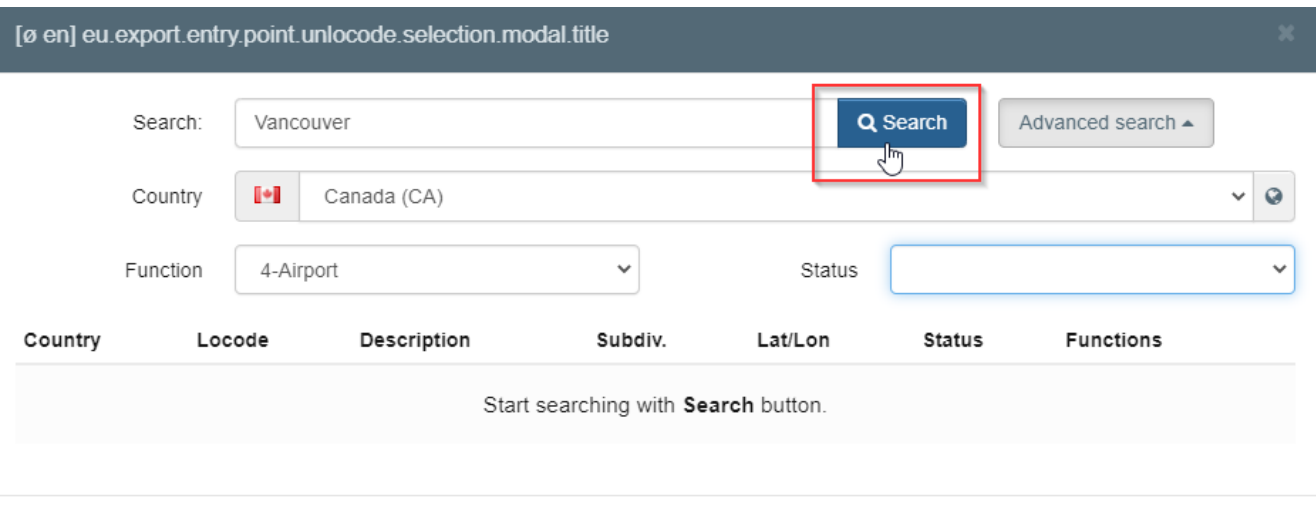

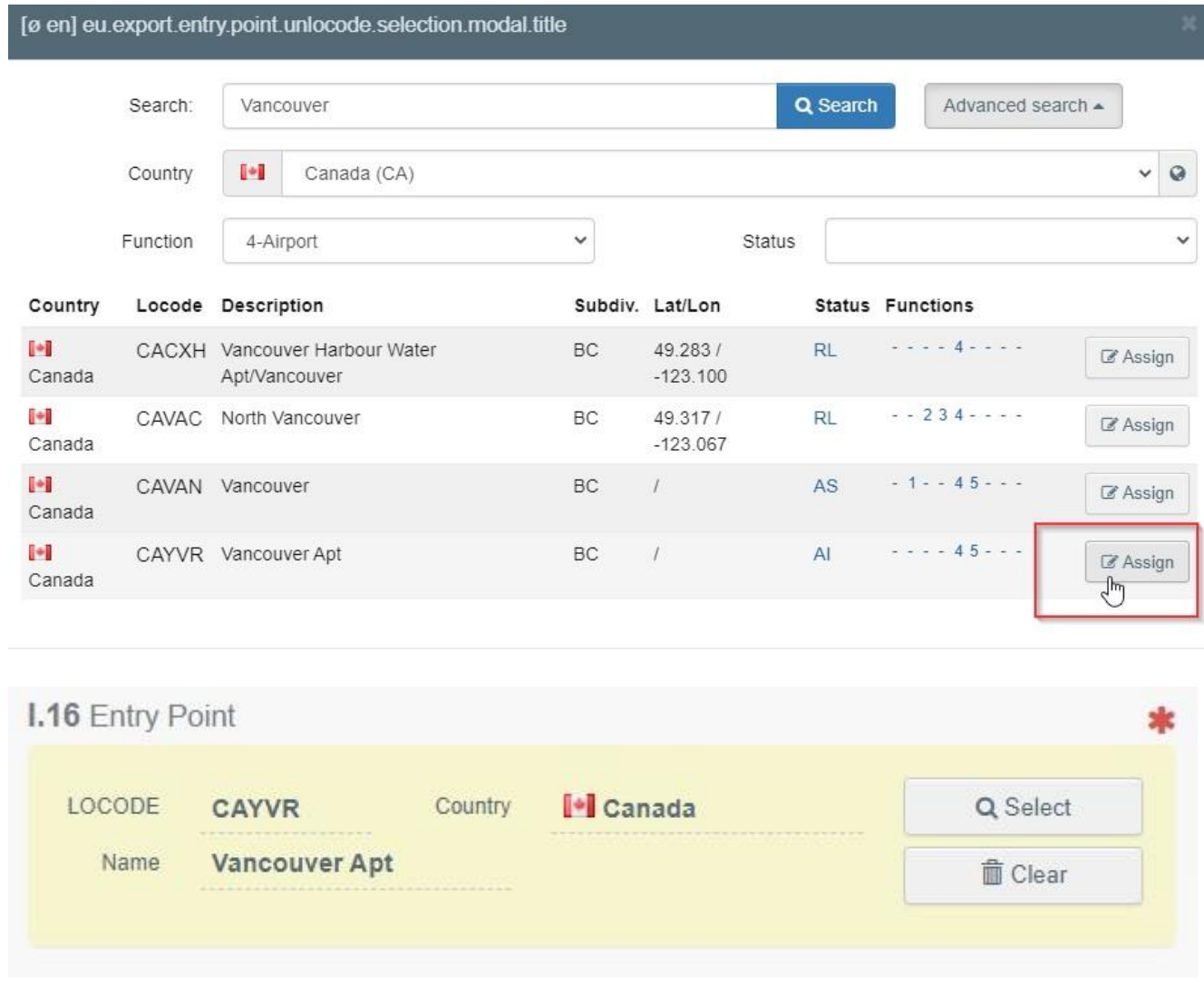

#### *Πεδίο – Μεταφορέας*

Αναγράψτε το όνομα του ατόμου ή του χειριστή που είναι υπεύθυνος για τη μεταφορά. Για να συμπληρώσετε αυτό το πεδίο, ακολουθήστε μία από τις διαδικασίες που περιγράφονται για το πεδίο I.1. Μπορείτε να υποδείξετε περισσότερους από έναν μεταφορείς.

#### <span id="page-17-0"></span>Πεδίο – Ι.17. Συνοδευτικά έγγραφα

Αυτό το πεδίο επιτρέπει τη μεταφόρτωση σχετικών εγγράφων.

 «**Προσθήκη συνοδευτικού εγγράφου**»: επιλέξτε το είδος του εγγράφου από τον ανοιγόμενο κατάλογο και συμπληρώστε όλες τις σχετικές πληροφορίες, όπως «**Αριθμός**», «**Ημερομηνία**» και «**Χώρα**».

Εάν επιθυμείτε να ανεβάσετε ένα αρχείο, πατήστε το κουμπί «**Επιλογή αρχείων**» και μετά το κουμπί «✓**Εφαρμογή**».

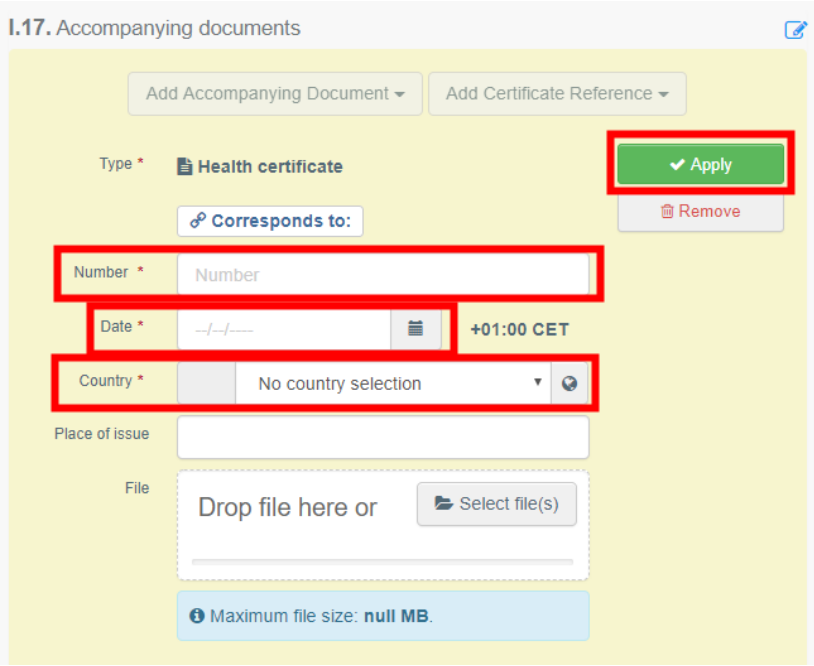

 "**Προσθήκη αριθμού αναφοράς πιστοποιητικού**":. Μπορείτε να συνδέσετε ένα πιστοποιητικό ενδοκοινοτικού εμπορίου INTRA με το πιστοποιητικό ΕΞΑΓΩΓΗΣ. Μπορούν να επιλεγούν μόνο πιστοποιητικά INTRA <u>που εκδόθηκαν πριν από το</u> πιστοποιητικό ΕΞΑΓΩΓΗΣ:

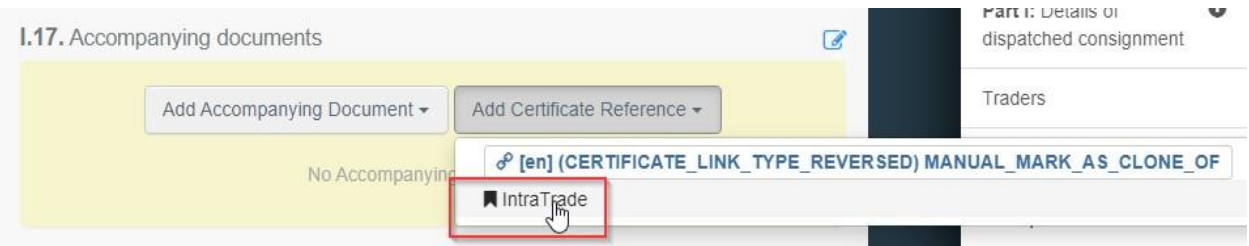

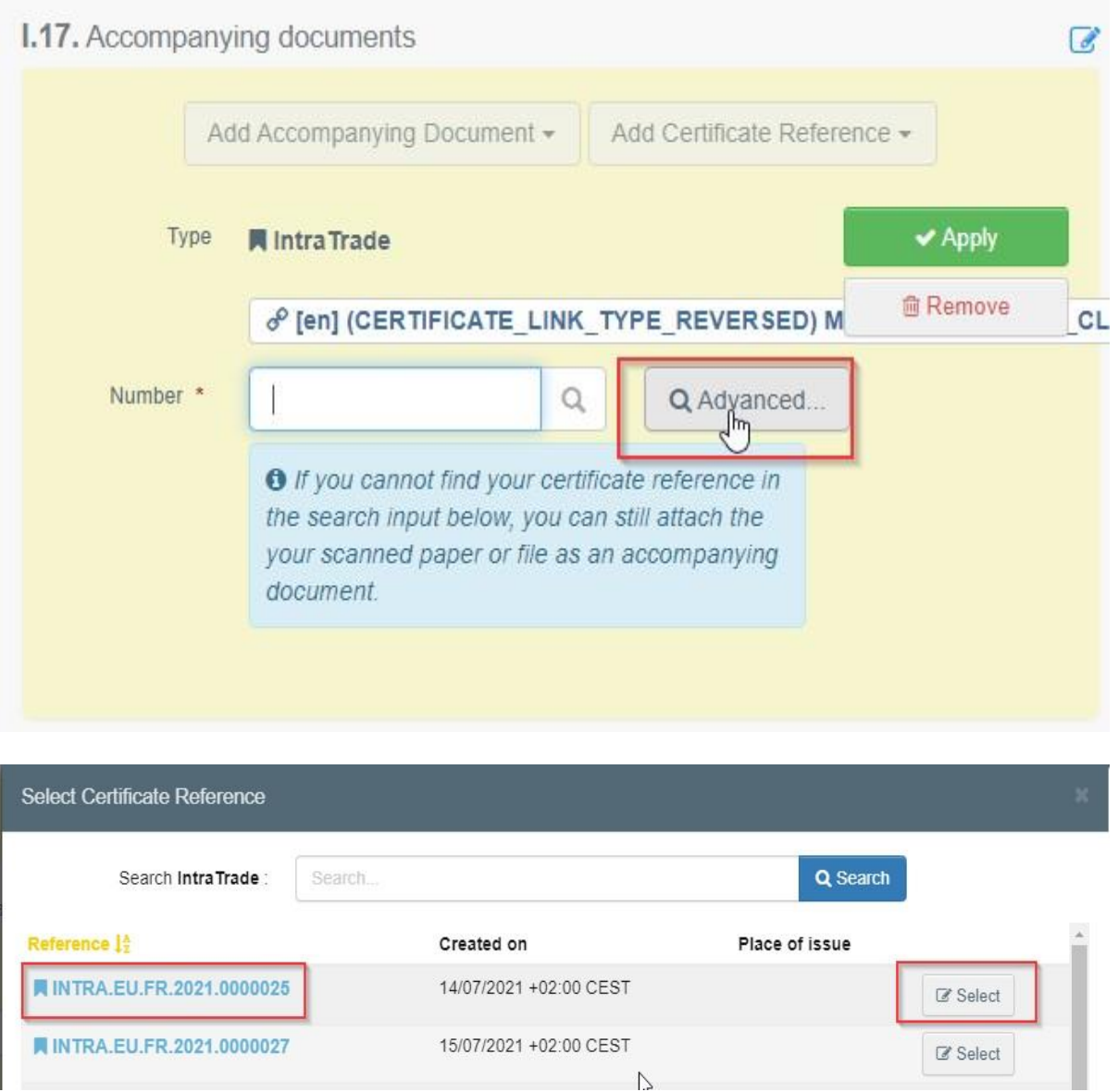

Αυτό το πιστοποιητικό θα είναι διαθέσιμο ως υπερσύνδεσμος στο πιστοποιητικό EXPORT.

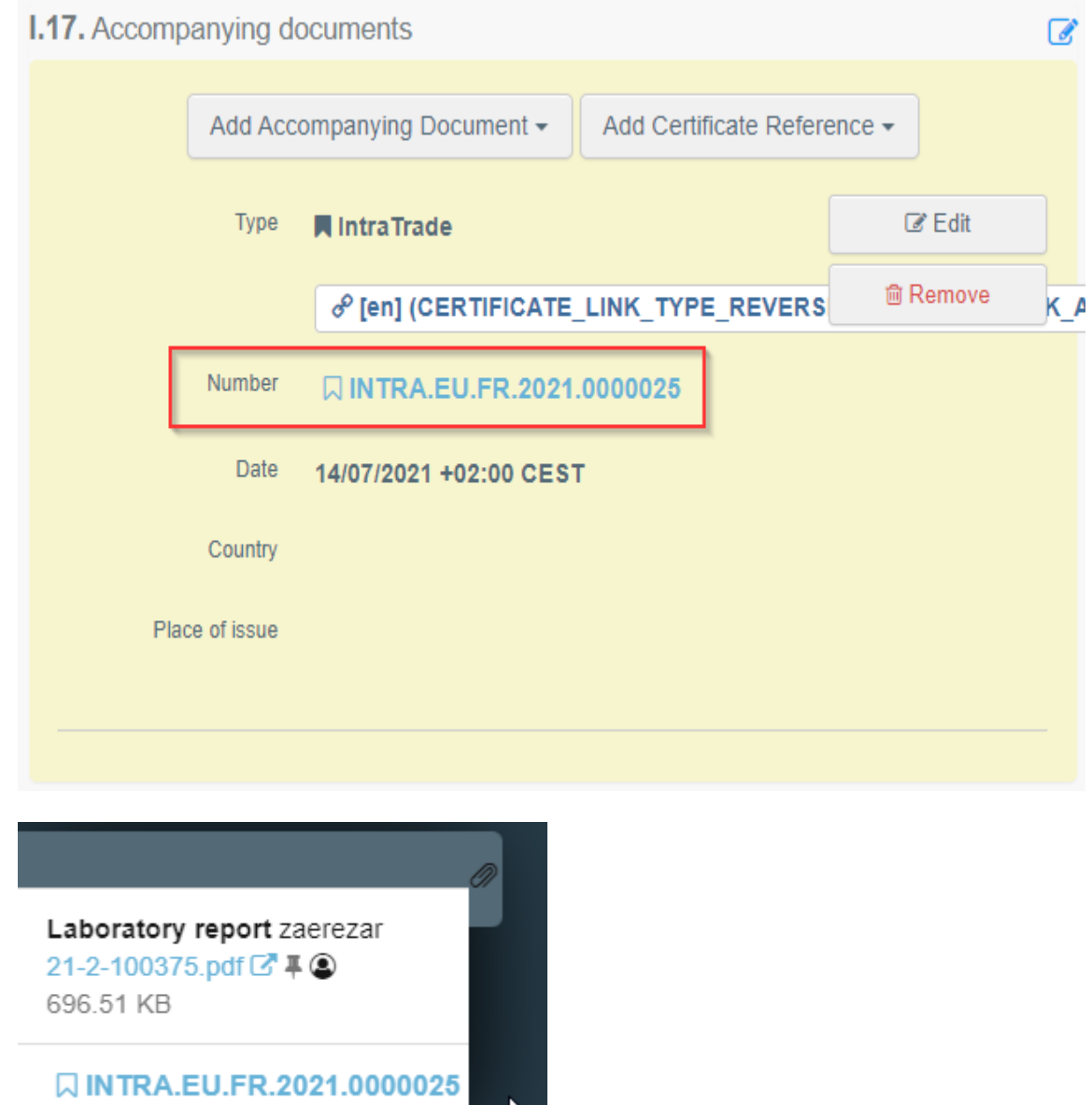

Μπορείτε να προσθέσετε πολλά συνοδευτικά έγγραφα, σύροντας και αποθέτοντας τα στοιχεία με τα βέλη διπλής κατεύθυνσης που εμφανίζονται στα αριστερά.

 $\blacktriangleright$ 

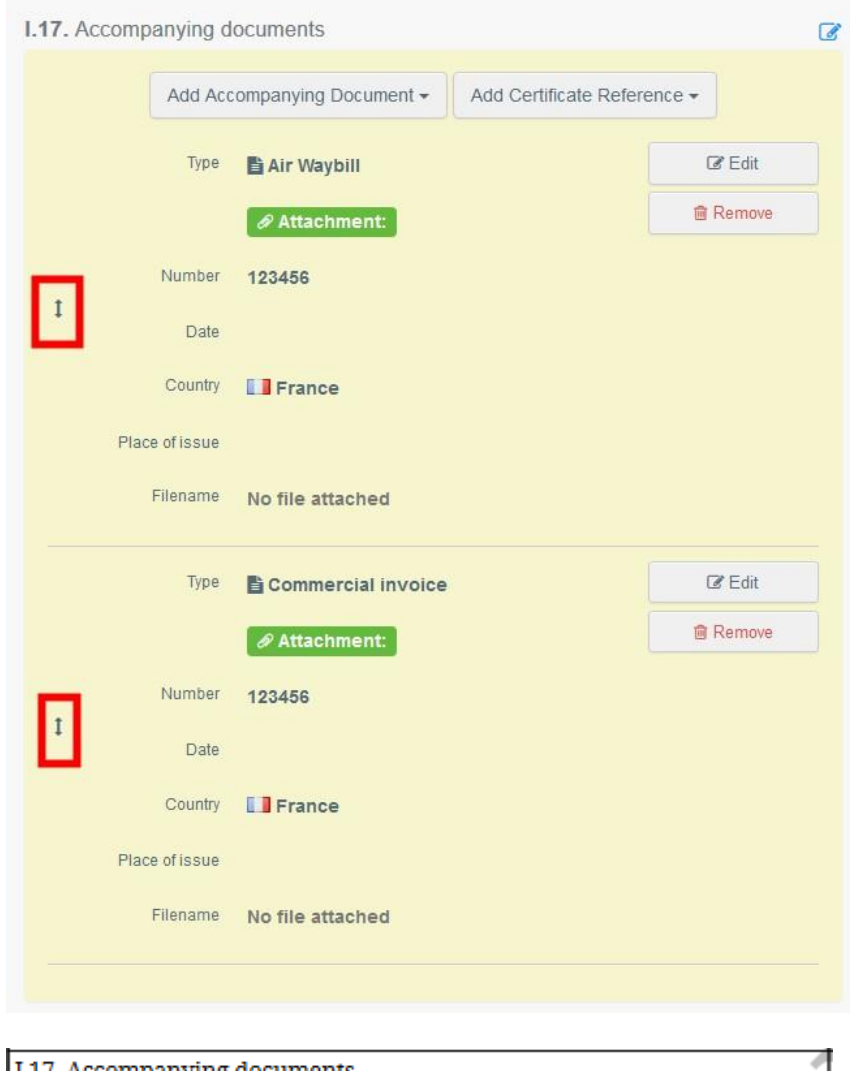

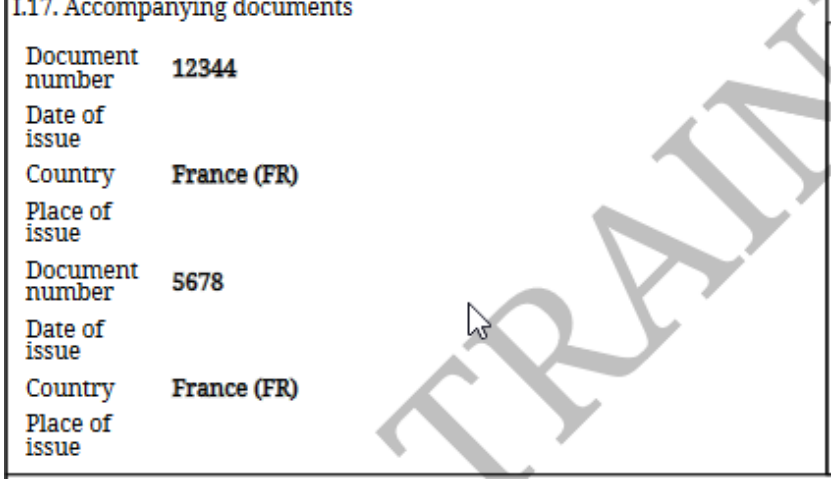

# <span id="page-21-0"></span>Πεδίο– Ι.18. Συνθήκες μεταφοράς

Επιλέξτε μία από τις διαθέσιμες επιλογές. Οι επιλογές ενδέχεται να διαφέρουν, ανάλογα με τον επιλεγμένο κωδικό ΣΟ/υπόδειγμα πιστοποιητικού.

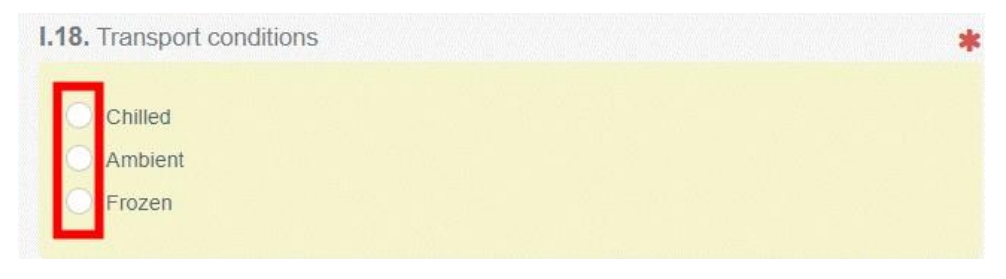

*Πεδίο – Σημείο εξόδου από την ΕΕ*

Υποδείξτε το σημείο εξόδου από την ΕΕ χρησιμοποιώντας μία από τις διαδικασίες που περιγράφονται για το πεδίο I.1.

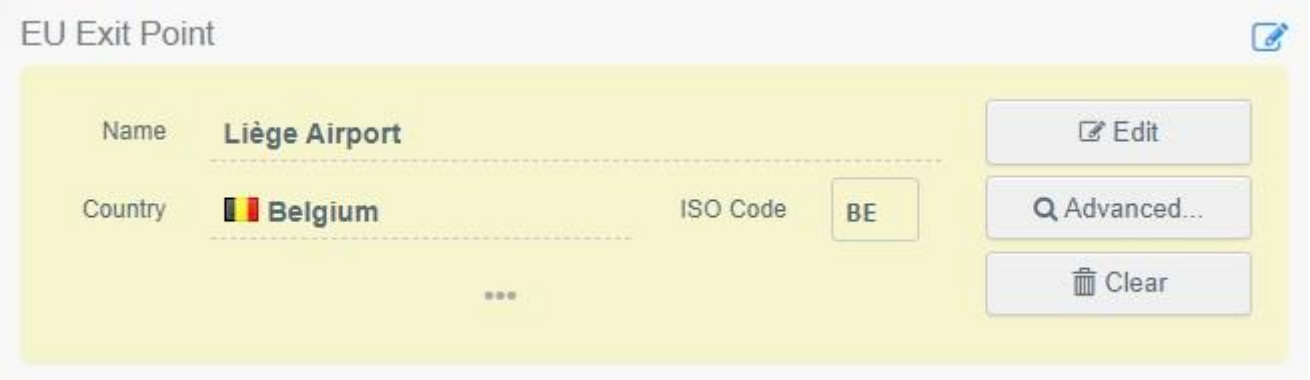

### <span id="page-22-0"></span>Πεδίο – Ι.19. Αριθμός εμπορευματοκιβωτίου/ Αριθμός σφραγίδας

Όπου ισχύει, αναφέρετε τον αριθμό του εμπορευματοκιβωτίου και τον αριθμό σφραγίδας.

## <span id="page-22-1"></span>Πεδίο – Ι.20. Πιστοποιημένο ως ή για

Επιλέξτε τη σωστή επιλογή για την προβλεπόμενη χρήση του φορτίου. Οι επιλογές που εμφανίζονται εξαρτώνται από το επιλεγμένο υπόδειγμα πιστοποιητικού.

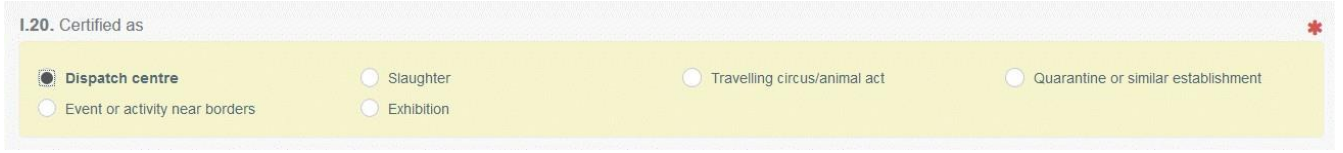

## <span id="page-22-2"></span>Πεδίο – Ι.21. Για διαμετακόμιση μέσω τρίτης χώρας

Σε περίπτωση διαμετακόμισης μέσω τρίτης χώρας, επιλέξτε την τρίτη χώρα από τον ανοιγόμενο κατάλογο και, στη συνέχεια, επιλέξτε το σημείο εξόδου και το σημείο εισόδου στην ΕΕ. Μπορείτε να επιλέξετε περισσότερες από μία τρίτες χώρες.

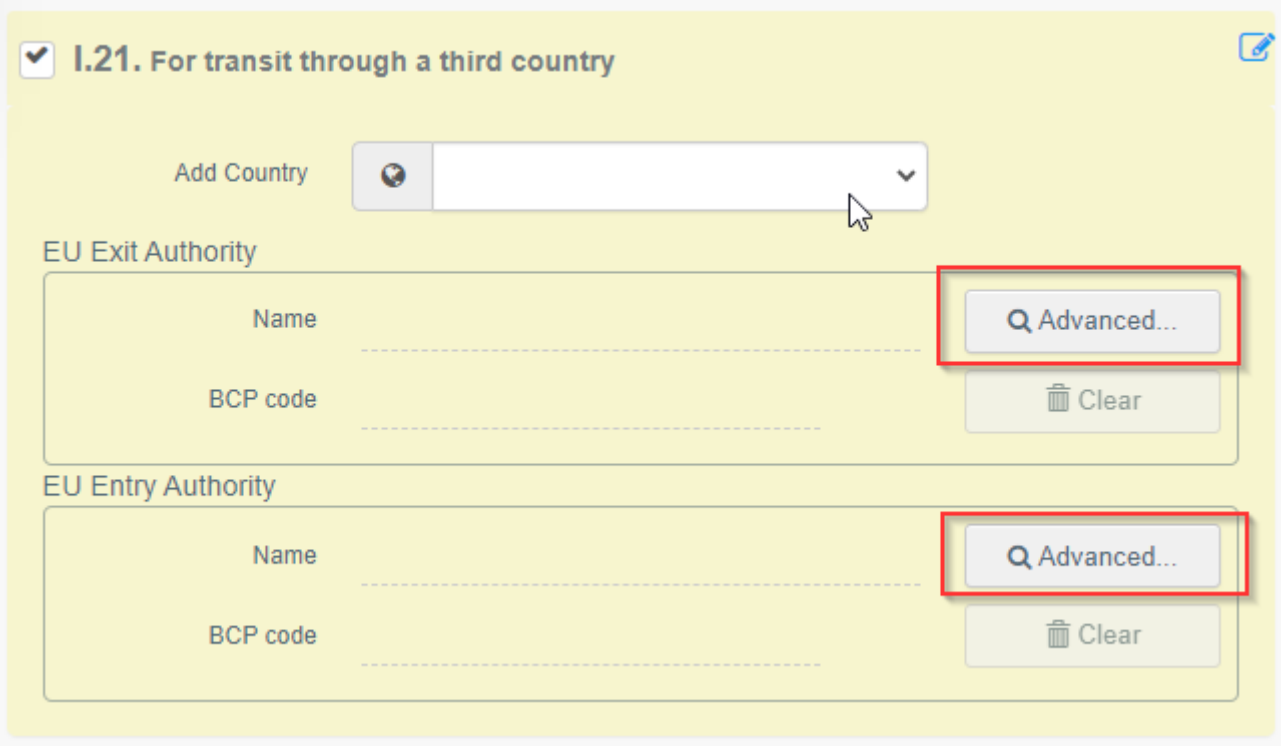

## <span id="page-23-0"></span>Πεδίο – Ι.22. Για διαμετακόμιση μέσω των κρατών μελών

Σε περίπτωση διέλευσης μέσω κράτους μέλους, επιλέξτε το αντίστοιχο κράτος μέλος από τον ανοιγόμενο κατάλογο. Μπορείτε να επιλέξετε περισσότερα από ένα κράτη μέλη. Οι κεντρικές αρχές των αναφερόμενων κρατών μελών θα έχουν πρόσβαση στο πιστοποιητικό ΕΞΑΓΩΓΗΣ ΕΕ.

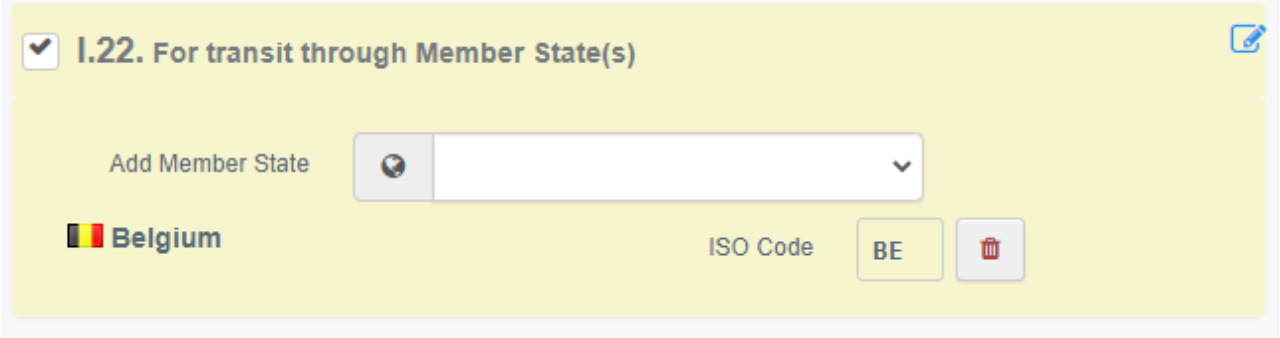

## <span id="page-24-0"></span>Πεδίο – Ι.28. Περιγραφή του φορτίου

Συμπληρώστε τις απαιτούμενες πληροφορίες σε κάθε πεδίο, πληκτρολογώντας ή επιλέγοντας από τον ανοιγόμενο κατάλογο. Μην ξεχάσετε να καθορίσετε τη μονάδα ποσότητας και βάρους.

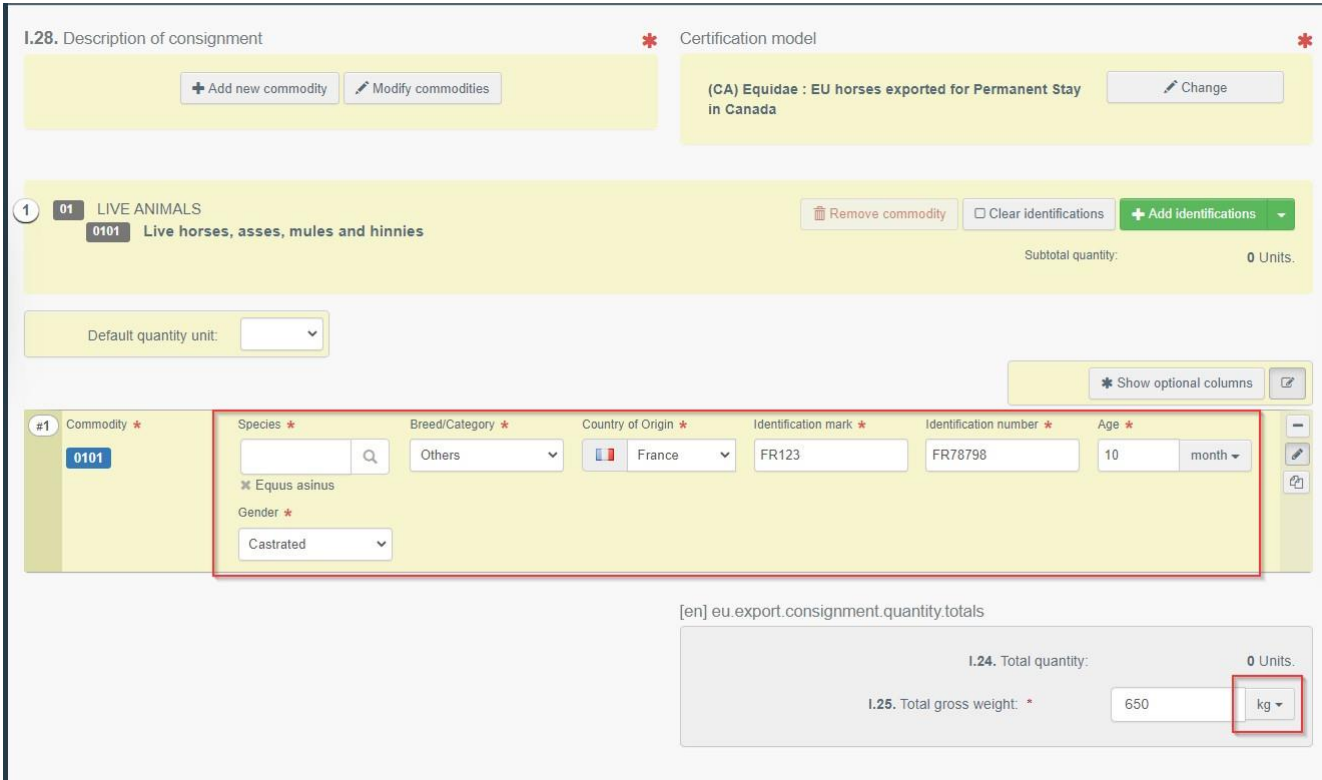

Υπάρχουν και οι ακόλουθες διαθέσιμες επιλογές:

 **"+ Προσθήκη νέου εμπορεύματος**" ή "**Τροποποίηση εμπορευμάτων**" θα σας επιτρέψει να προσθέσετε έναν κωδικό ΣΟ ή να αλλάξετε τον επιλεγμένο κωδικό ΣΟ.

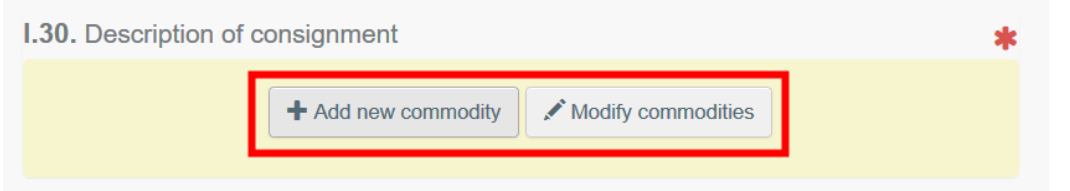

 Το πεδίο «**υπόδειγμα πιστοποιητικού**» συμπληρώνεται αυτόματα ανάλογα με το υπόδειγμα που επιλέξατε κατά την επιλογή του κωδικού ΣΟ στην αρχή της ΕΞΑΓΩΓΗΣ σας. Μπορείτε να τροποποιήσετε το υπόδειγμα, πατώντας το «**Αλλαγή**».

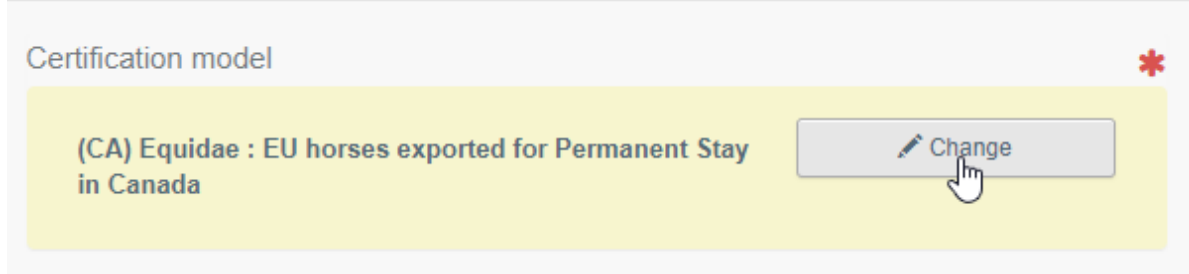

- Η "**Κατάργηση**" διαγράφει το επιλεγμένο εμπόρευμα από το πιστοποιητικό.
- Η "**Clear identification**" ή **"+ Προσθήκη αναγνωριστικών**" θα επηρεάσει τις σειρές εμπορευμάτων που περιλαμβάνονται στο πιστοποιητικό. Μπορείτε επίσης να διαγράψετε, να τροποποιήσετε ή να προσθέσετε 5, 10, 50 ή 100 σειρές πατώντας πάνω στα μικρά εικονίδια στη δεξιά πλευρά του πεδίου.

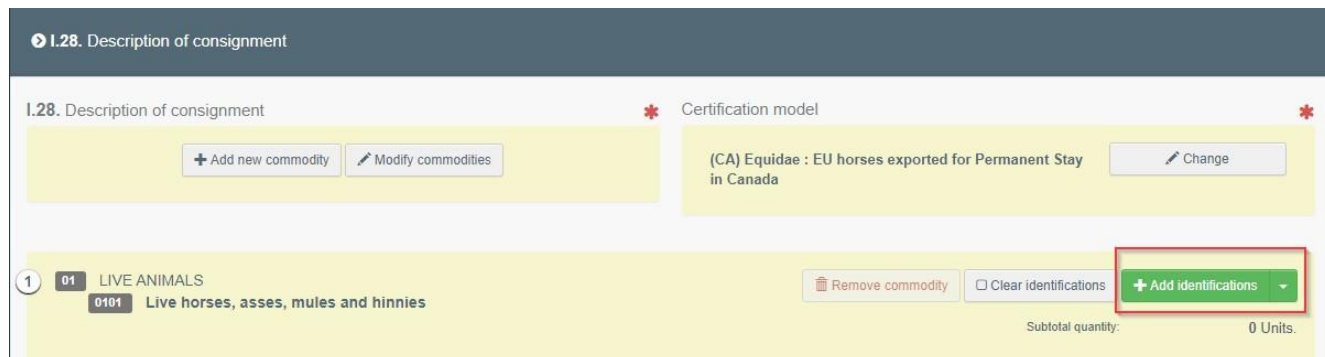

Το ανέβασμα ενός αρχείου CSV ή excel είναι διαθέσιμο:

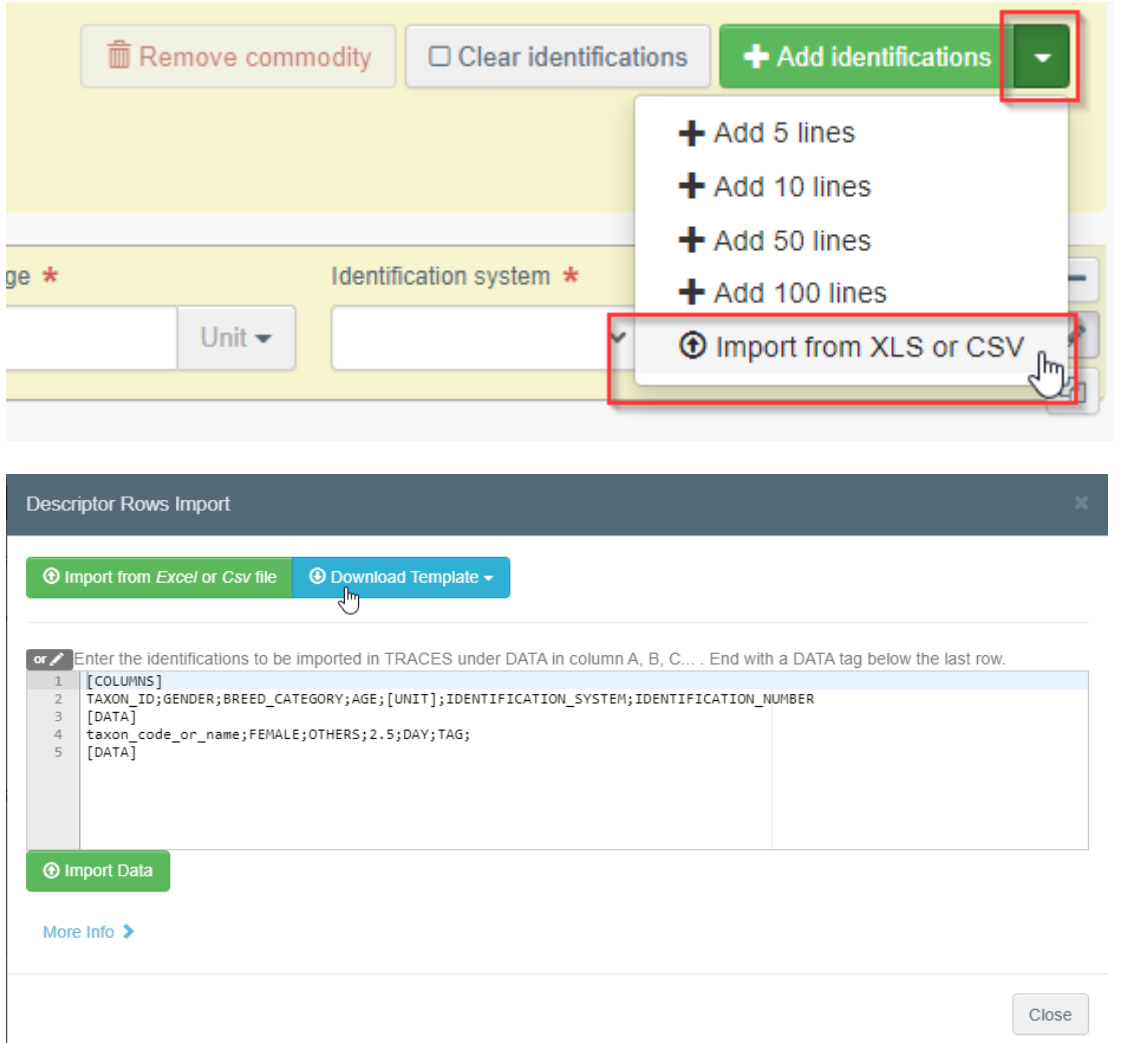

Ως πρώτο βήμα, μπορείτε να κάνετε λήψη του προτύπου και, στη συνέχεια, αφού εισάγετε τα σχετικά δεδομένα στο αρχείο excel ή CSV, χρησιμοποιήστε το κουμπί «**Εισαγωγή από αρχείο Excel ή Csv**» για να επιλέξετε και να ανεβάσετε το αρχείο που δημιουργήσατε.

Μια άλλη επιλογή είναι να εισάγετε απευθείας τα δεδομένα στο ανοιχτό πεδίο:

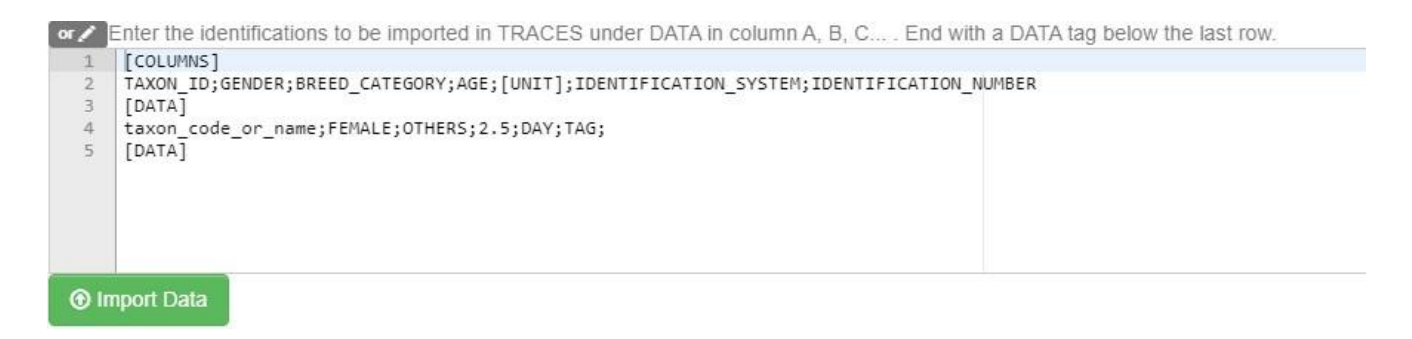

Περισσότερες λεπτομερείς πληροφορίες σχετικά με τη μορφή δεδομένων είναι διαθέσιμες πατώντας στο «**Περισσότερες πληροφορίες**»:

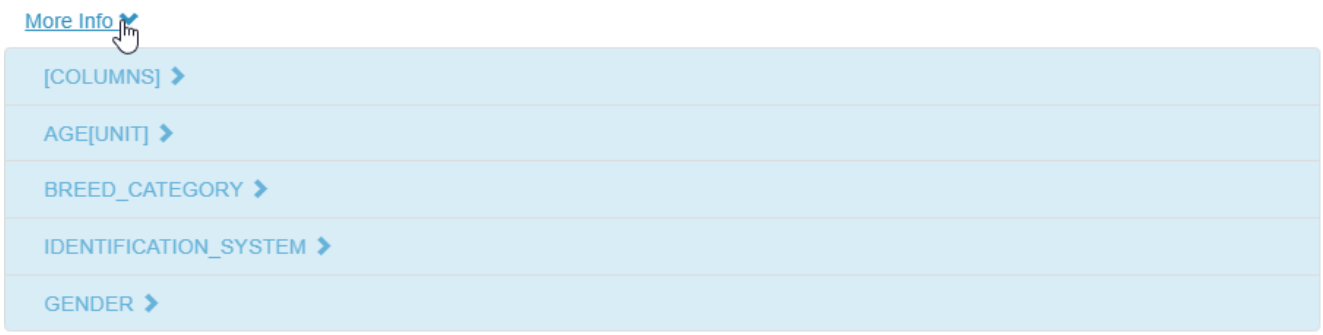

### *Πεδίο – Ταυτοποίηση του αιτούντα*

Αυτό το πεδίο συμπληρώνεται αυτόματα με τα στοιχεία του προσώπου που υποβάλλει το Πιστοποιητικό EU INTRA.

# <span id="page-26-0"></span>Υποβoλή του πιστοποιητικού EU EXPORT

Όταν συμπληρωθεί το πιστοποιητικό EU EXPORT, υπάρχουν οι ακόλουθες επιλογές:

 "**Αποθήκευση ως προσχέδιο**" για να το τροποποιήσετε ή να το υποβάλλετε αργότερα. Σε αυτήν την περίπτωση, το πιστοποιητικό θα έχει καθεστώς «**Πρόσχέδιο**». Μόνο οι φορείς εκμετάλλευσης μπορούν να έχουν πρόσβαση σε πιστοποιητικό σε καθεστώς «Προσχέδιο».

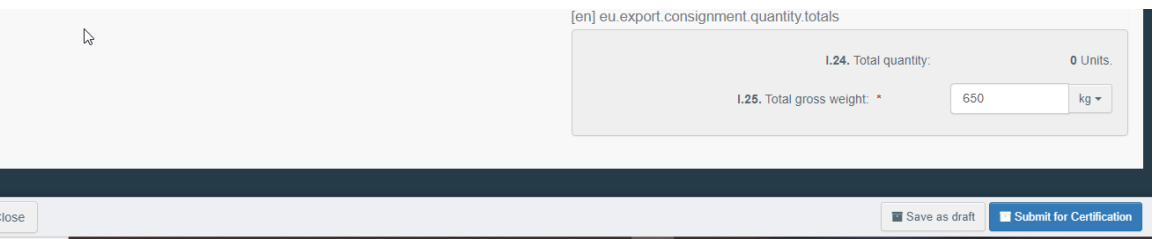

 «**Υποβολή για πιστοποίηση**» για την υποβολή του πιστοποιητικού στις αρμόδιες αρχές που είναι αρμόδιες για την πιστοποίησή του. Μετά την υποβολή, το πιστοποιητικό θα είναι σε κατάσταση «Νέο». Οι Οικονομικοί χειριστές μπορούν ακόμα να τροποποιήσουν τις πληροφορίες στα πιστοποιητικά με καθεστώς "Νέο". αρμόδιες

Οι αρχές που είναι αρμόδιες για την επικύρωση του πιστοποιητικού έχουν πρόσβαση στο EU EXPORT για να ολοκληρώσουν το Μέρος II.

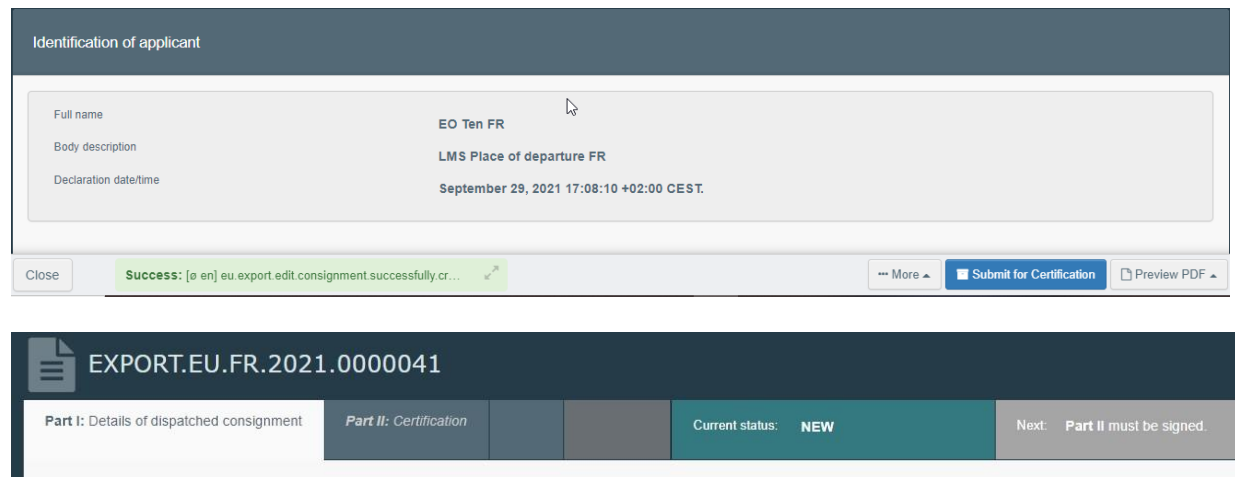

#### <span id="page-27-0"></span>Μήνυμα λάθους

Εάν συμπληρώσατε κάποιο από τα πεδία λανθασμένα ή εάν έχετε παραλείψει ένα πεδίο, θα εμφανιστεί ένα μήνυμα λάθους "**Σφάλμα**". Πατήστε στο δεξί μέρος του μηνύματος λάθους για να διαβάσετε το μήνυμα με περισσότερες λεπτομέρειες.

Πατήστε σε καθένα από τα επί μέρους μηνύματα για να μεταβείτε στο πεδίο που απαιτεί τροποποίηση/διόρθωση.

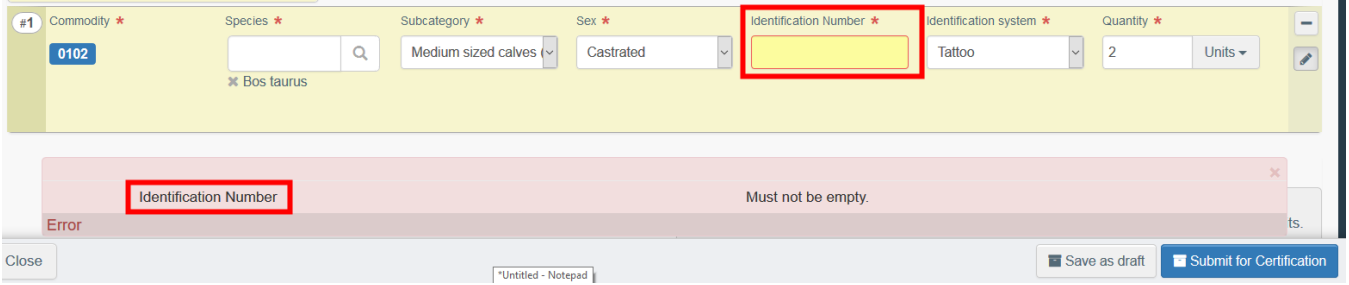

Μην ξεχάσετε να υποβάλλετε το πιστοποιητικόγια πιστοποίηση αφού διορθώσετε όλα τα σφάλματα.

### <span id="page-27-1"></span>Αλλες επιλογές

Στο κάτω μέρος της οθόνης, υπάρχουν οι ακόλουθες επιλογές:

Πατώντας το κουμπί «**Περισσότερα**» μπορείτε να κάνετε:

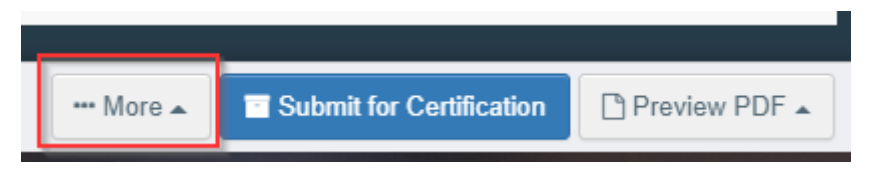

"**Διαγραφή**": σας επιτρέπει να διαγράψετε το πιστοποιητικό EU EXPORT.

 "**Αντιγραφή ως νέο**": αντιγράφει τα περισσότερα από τα πεδία του πιστοποιητικού για τη δημιουργία ενός νέου πιστοποιητικού ΕΞΑΓΩΓΗΣ (EXPORT). To αρχικό πιστοποιητικό EXPORT δεν τροποποιείται με κανέναν τρόπο εάν αποφασίσετε να χρησιμοποιήσετε αυτήν την επιλογή.

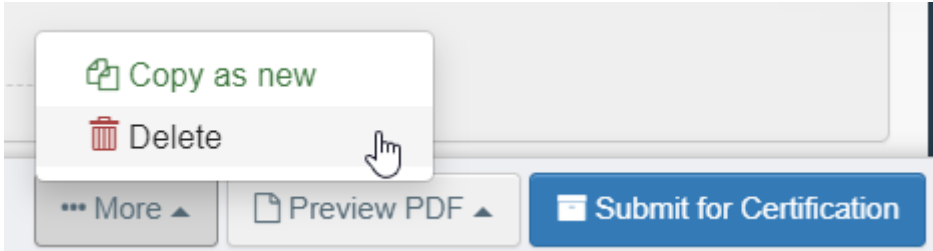

 Πατώντας το κουμπί «**Προεπισκόπηση PDF**», το σύστημα θα εμφανίσει το πιστοποιητικό σε μορφή PDF.

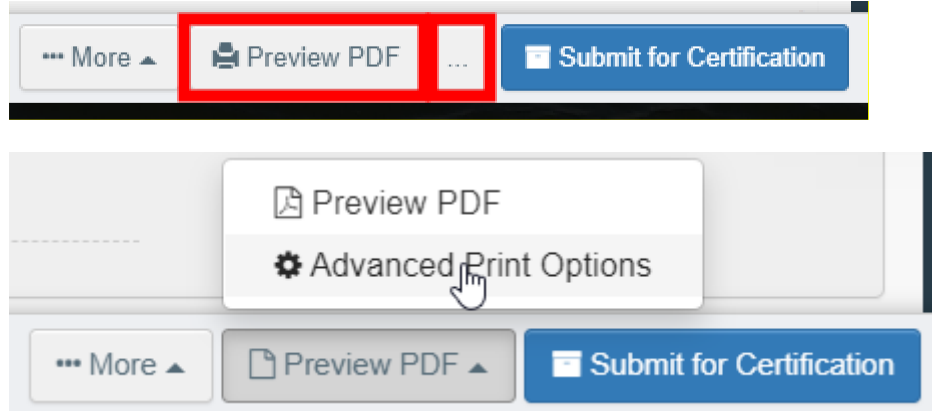

 Κάνοντας κλικ στις «**Σύνθετες επιλογές εκτύπωσης**», το σύστημα θα εμφανίσει παράθυρο με όλες τις διαθέσιμες γλώσσες ώστε να μπορέσετε να εκτυπώσετε το πιστοποιητικό PDF σε πολλές γλώσσες ταυτόχρονα.

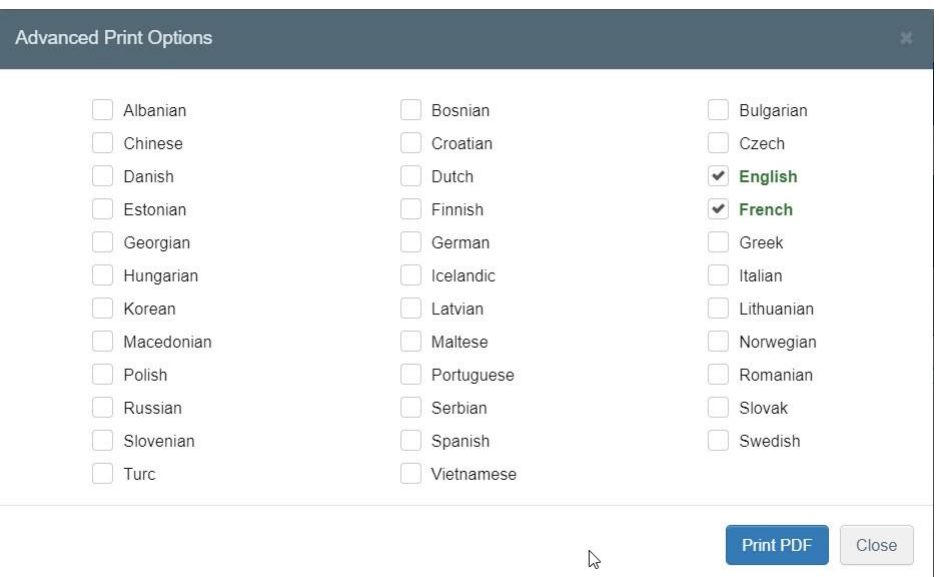